### Wprowadzenie do e-learning **Platforma Moodle**

mgr inż. Hubert Zapała

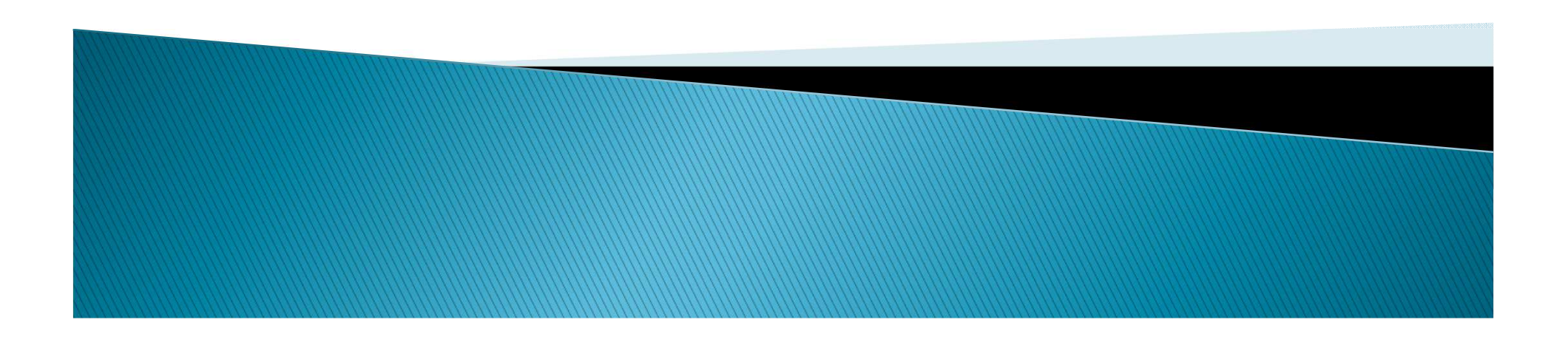

# E-learning to:

- Nauczanie na odległość z wykorzystaniem technik komputerowych, Internetu, przekazów satelitarnych, taśm audio/wideo, CD/DVD, telefonii komórkowej,
- W języku polskim często stosowana jest nazwa "e-nauczanie" bądź "nauczanie zdalne" gdyż odbywa się na odległość, niezależnie od miejsca i czasu.

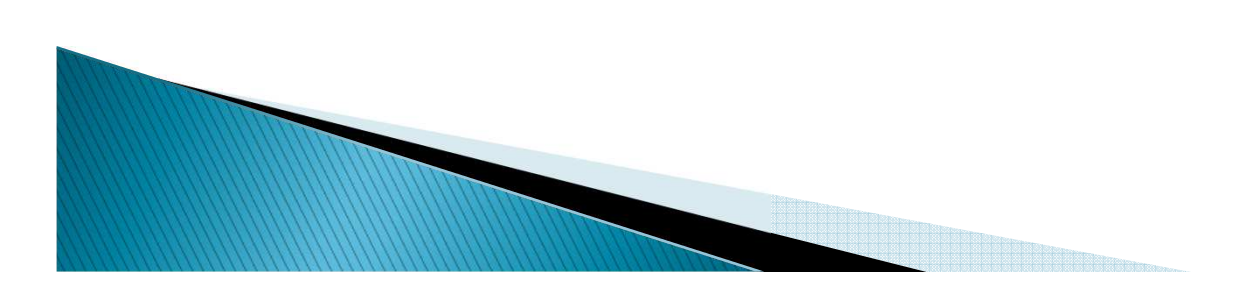

# E-learning obejmuje:

- $\blacktriangleright$  Różne działania dydaktyczne tj.:
	- Samokształcenie,
	- Wykłady online,
	- Dyskusje,
	- Pracę w grupie online,
	- Testy i interaktywne quizy,
	- Proces ewaluacji e-nauczania.

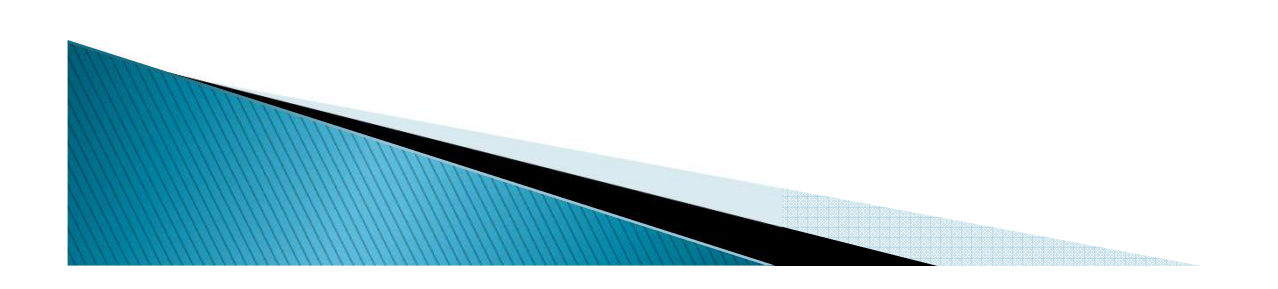

## Proces e-nauczania

- Wspomagają informatyczne platformy e-learningowe zwane platformami, mające następujące funkcjonalności:
	- Tworzenie kursów i materiałów dydaktycznych,
	- Zarządzanie treścią dydaktyczną,
	- Dystrybucję kursów do odbiorców,
	- Zarządzanie procesem edukacyjnym,
	- ◦Śledzenie procesu szkoleniowego,
	- $\bullet$  Raportowanie wyników uzyskanych przez użytkowników,
	- $\, \circ \,$  Komunikację pomiędzy użytkownikami systemu.

## Moodle - platforma e-learning

- Nazwa Moodle powstała jako akronim od Modular Object-Oriented Dynamic Learning<br>Factor of the Contractor and the measure is *Environment*, co w wolnym tłumaczeniu oznacza modułowe, zorientowane obiektowo, dynamiczne środowisko edukacyjne.
- Wprost angielskie słowo *moodle* oznacza proces powolnego poruszania się w jakiejś dziedzinie lub czynności, zajmowanie się czymś czynnością w sposób dobrowolny, włączający zabawę i kreatywność w działaniu.

# Moodle i konstrukcjonizm

- Moodle został zaprojektowany przez pedagoga i informatyka, **Martin Dougiamas** z uwzględnieniem<br>zasad społecznego konstrukcjonizmu.
- $\triangleright$  Konstrukcjonizm podkreśla, że uczenie się jest<br>Szczególnie efektywne, kiedy jest nowiązane z konstruowaniem czegoś, czego mogą doświadczyć inni. Może to być wszystko: od wypowiedzianego zdania lub<br>wypowiedzi na forum internetowym do bardziej skomplikowanych tworów jak obraz, dom lub program<br>komputerowy.
- Koncepcie spo przytoczone idee do grup społecznych tworzących coś dla<br>siebie wzajemnie, współtworzących małe kręgi kulturowe,<br>kreujące wspólne byty i wspólne znaczenia. Osoba<br>zanurzona w takiej kulturze uczy się ciągle, jak być jej<br>częś

**ANDREWS COMMANDER** 

# Moodle

### **E-learning WSH KIELCE**

### Menu główne

### St. Forum E-learning WSH Kielce

- Czat portalu
- **Aktualności**
- J Kursy WSH Moodle
- **O** Potal PITWIN
- **9** Potal SCENO
- O www wsH
- **O** CISCO WSH
- **O** MSDN AA WSH
- O Poczta studencka
- Wirtualny Dziekanat WSH
- Produkt Klasy Marzen 2005
- **O**/ Biblioteka

#### Kategorie kursów

- Darmowe kursy portalu PITWIN Darmowe kursy na portalu
- **SCENO** Informatyka
- 
- Europejski Program Doskonalenia Informatycznego Seminarium inż.

Wszystkie kursy ...

#### Kontakt z administratorem \*

e-mail: zzielinski(małpa)wshkielce.edu.pl

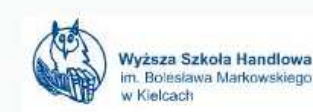

**WAYSISTING** 

Witamy na stronach moodle.wsh-kielce.edu.pl. Zachęcamy wszystkich prowadzacych do dodawania swoich modułow e-learning. W razie problemów prosze o kontakt na e-mail: zzielinski(małpa)wsh-kielce.edu.pl

Studentom przypominam o konieczności rejestracji w serwisie (kliknij tutaj by się zarejestrować).

Regulamin systemu E-learning WSH Kielce Instrukcja korzystania z systemu E-learning WSH Kielce

### **Kategorie kursów**

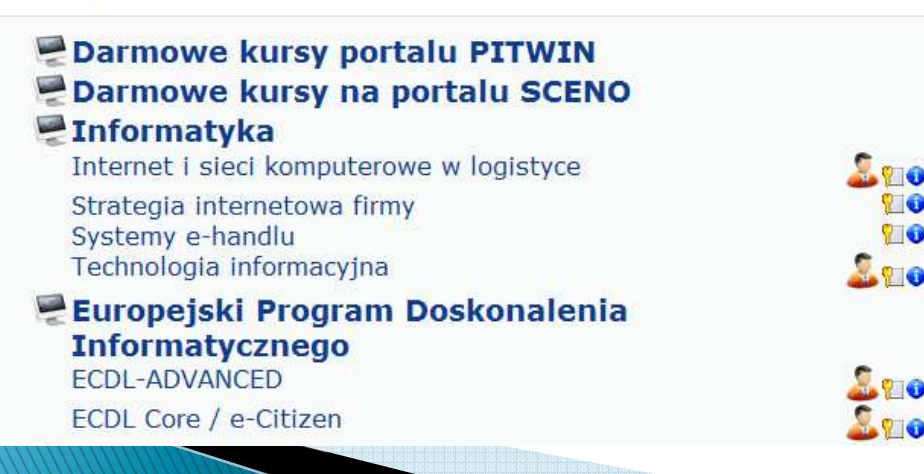

Włacz tryb edvcii

Witamy serdecznie w portalu e-learning Wyższej Szkoły Handlowej im. Bolesława Markowskiego w Kielcach.

Dzieki temu serwisowi zdobedziesz nowe umiejetności, podniesiesz swoje kwalifikacje, poznasz nowe formy nauczania, a później zweryfikujesz swą wiedzę zdając odpowiednie testy tematyczne.

Zapraszamy do korzystania z kursów on-line, po wcześniejszym zapisaniu się (zarejestrowaniu) na nie. Jeżeli interesujący Cię kurs ma założone hasło dostepu - skontaktuj sie z administratorem.

Liczymy, iż serwis nauczania na odległość poszerzy Państwa aktualnie zdobywana wiedze (w różnych formach nauczania na WSH - poprzez studia stacionarne, niestacjonarne, podyplomowe czy eksternistyczne) i pozwoli na merytoryczne uzupełnienie przyswajanego materiału. ćwiczeń czy testów.

Zapraszamy także do serwisu naukowoedukacyjnego PITWIN (Portal Innowacyjengo Transferu Wiedzy w Nauce) http://www.pitwin.edu.pl, a także SCENO (Świętokrzyskie Centrum Edukacji na Odległość) http://www.sceno.edu.pl oraz dwóch niezależnych platform e-learningowych zrealizowanych w ramach projektu SCENO: http://kursy.sceno.edu.pl i http://dokeos.sceno.edu.pl.

Serdecznie zapraszamy

## Moodle – praca z systemem

- $\blacktriangleright$  Moodle pozwala na dodawanie pięciu różnych rodzajów materiałów szkoleniowych:
	- Strony tekstowe,
	- Strony z hipertekstem,
	- Linki do istniejących zawartości stron internetowych,
	- Przegląd katalogu plików związanych z kursem,
	- Statyczne podpisy rysunków (pojawiające się po wskazaniu myszą).

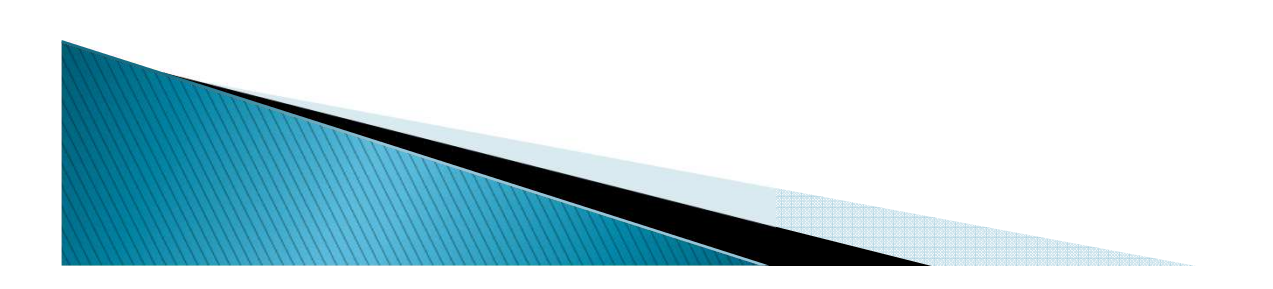

## Moodle umożliwia nauczycielowi  $(1)$

- Umieszczenie w Internecie (w ramach tworzonego kursu): materiałów, opracowań konkretnych tematów, zestawu odnośników z wartościowymi zasobami internetowymi, ebooków, animacji, wirtualnych doświadczeń, wywiadów,
- ▶ Organizowanie czatów dyskusji w czasie rzeczywistym,

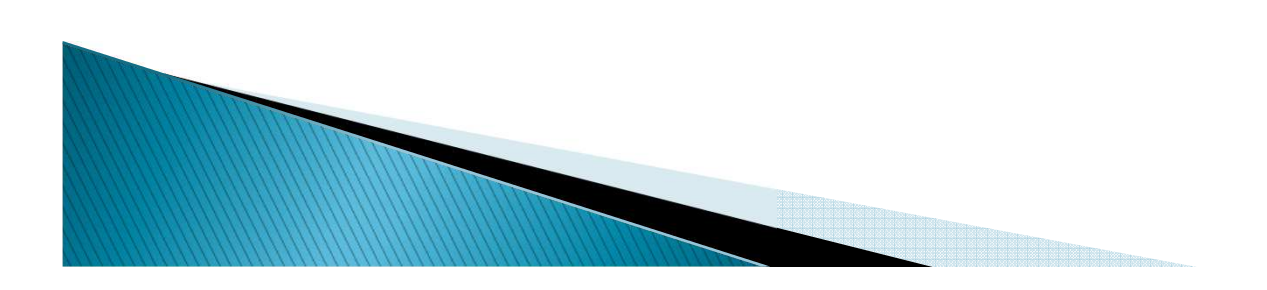

## Moodle umożliwia nauczycielowi  $(2)$

- Prowadzenie for dyskusyjnych,
- $\blacktriangleright$  Kontrolowanie wiedzy użytkowników poprzez quizy, testy,
- Wysyłanie informacji o postępach w nauce,
- Generowanie raportów np. dotyczących aktywności użytkowników,
- Tworzenie, publikowanie i automatyzację ankiet.

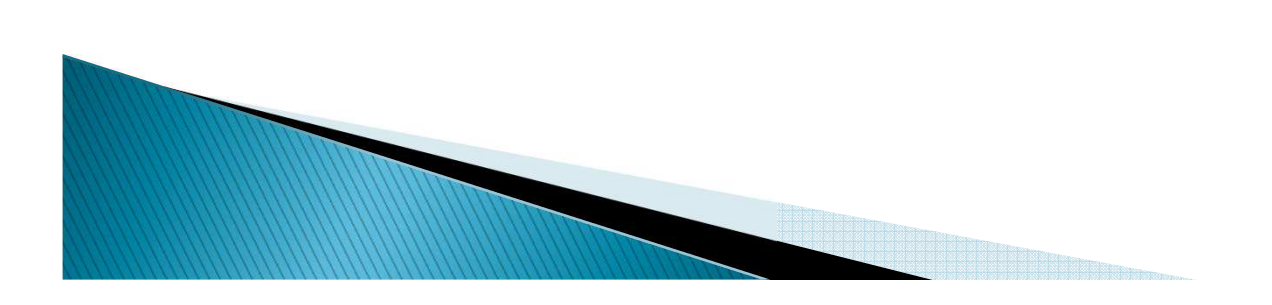

### Moodle – logowanie/zakładanie konta

- Aby rozpocząć pracę na platformie Moodle, należy uruchomić przeglądarkę internetową i wprowadzić adres URL, pod którym Moodle jest dostępny, np.:
	- http://localhost/moodle.
- Jeśli wpisany został prawidłowy adres, powinna pojawić się strona główna systemu.

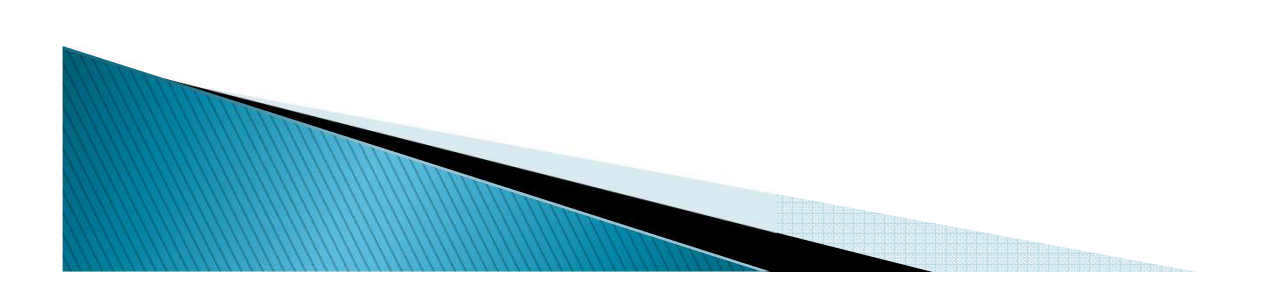

## Strona główna serwisu edukacyjnego Moodle

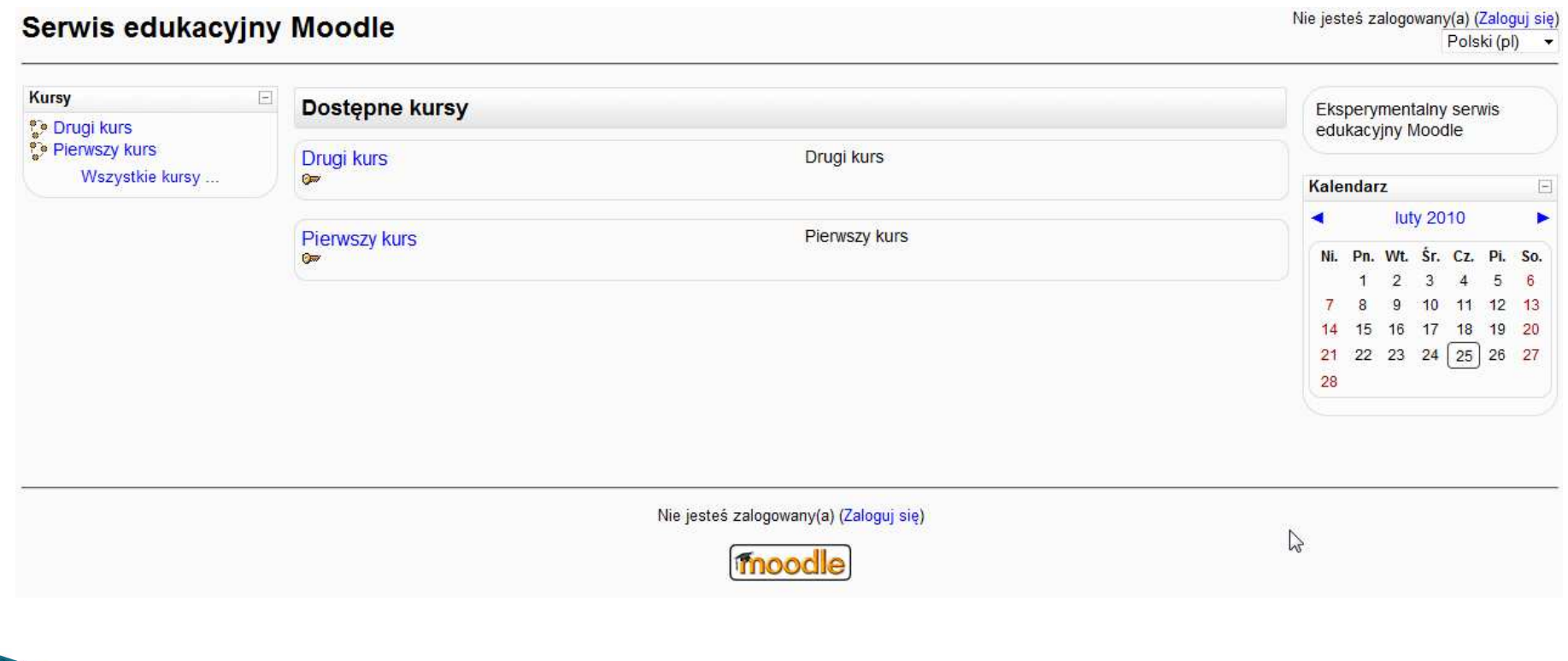

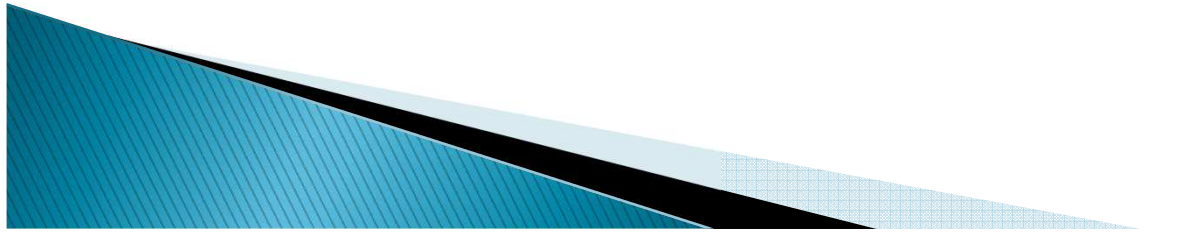

### Moodle – logowanie/zakładanie konta

 Następną czynnością jest zalogowanie się do systemu. Należy wybrać łącze Zaloguj się (prawy górny róg, lub na dole strony)Nie jesteś zalogowany(a) (Zaloguj się) Serwis edukacyjny Moodle

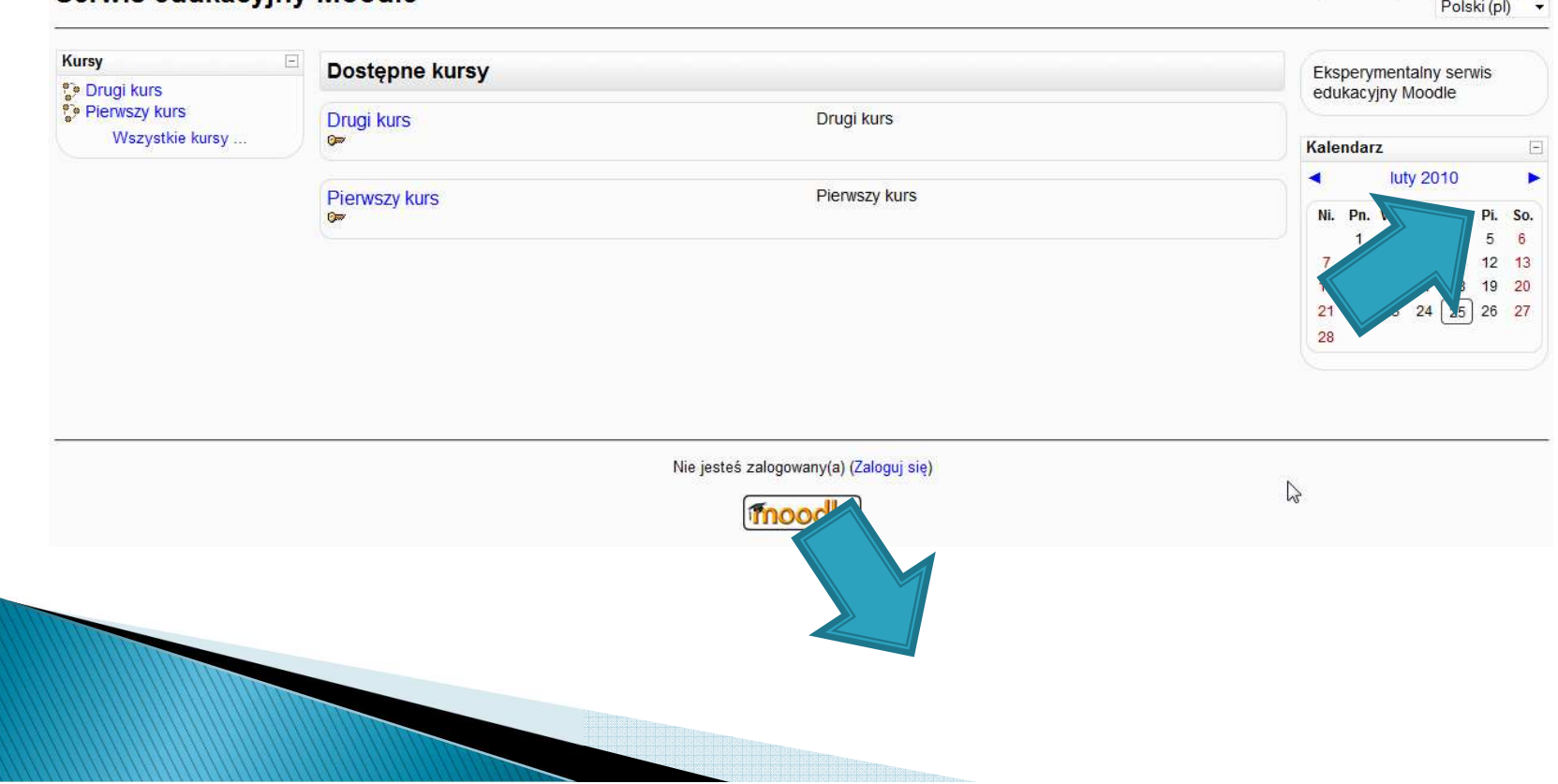

### Moodle - logowanie/zakładanie konta

▶ Dalsze postępowanie zależy od tego, czy się posiada już konto, czy też się jest w serwisie po raz pierwszy.

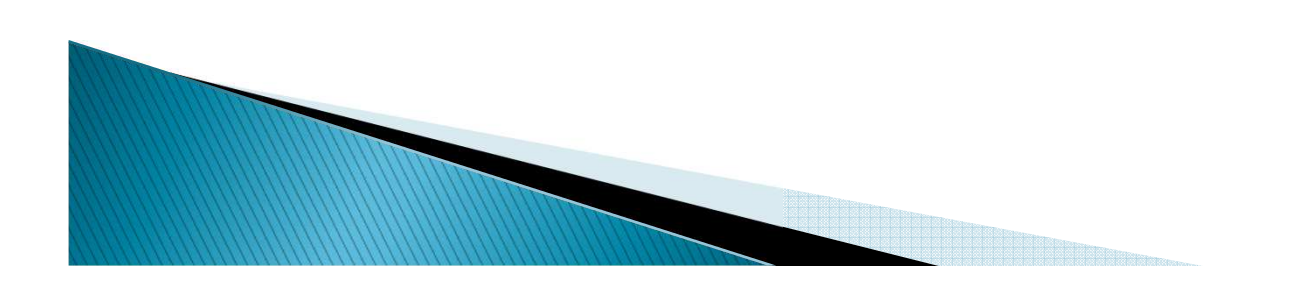

# Strona logowania do Moodle

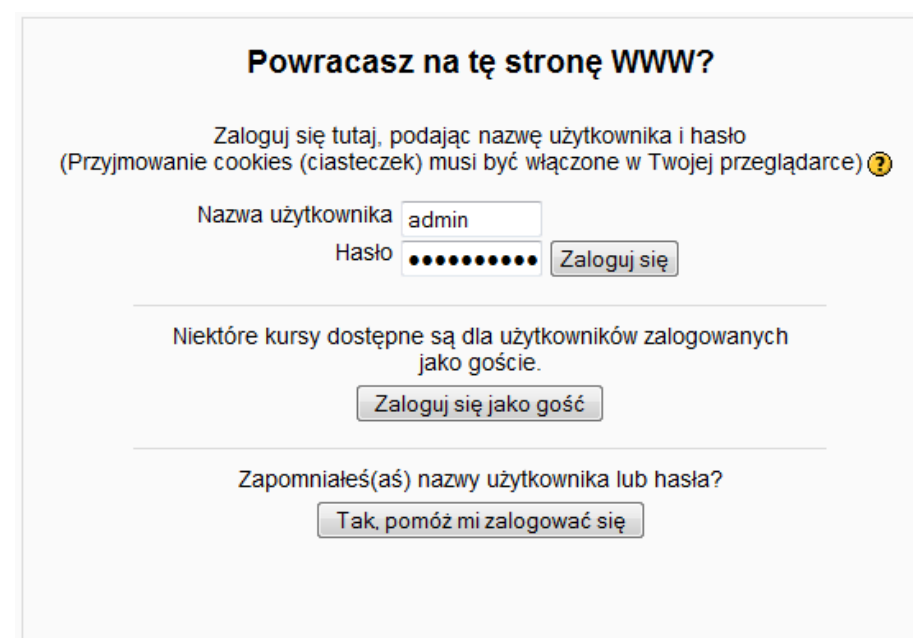

### Czy jesteś w tym serwisie po raz pierwszy?

### Witai!

Aby otrzymać pełny dostep do kursów, musisz stworzyć konto w tym serwisie.

Każdy z kursów może wymagać podania jednorazowego "klucza dostepu do kursu". który będzie potrzebny tylko przy zapisywaniu się na kurs.

Oto kroki, które musisz wykonać:

- 1. Wypełnii formularz Nowe konto swoimi danymi.
- 2. Po chwili na podany przez Ciebie adres zostanie wysłany e-mail.
- 3. Otwórz wiadomość i kliknii zawarty tam link.
- 4. Twoje konto zostanie potwierdzone i będziesz mógł się zalogować.
- 5. Wybierz kurs, w którym chcesz wziać udział.
- 6. Jeżeli zostaniesz poproszony(a) o podanie "klucza dostępu do kursu" wpisz otrzymany od prowadzacego klucz. W ten sposób zapiszesz się na kurs.
- 7. Od tego momentu bedziesz mieć dostep do kursu. Aby zalogować się i uzyskać dostęp do kursów, na które się zapisałeś, konieczne będzie tylko wpisanie Twojej nazwy użytkownika i hasła (w formularzu na tej stronie).

Zacznij teraz od utworzenia nowego konta!

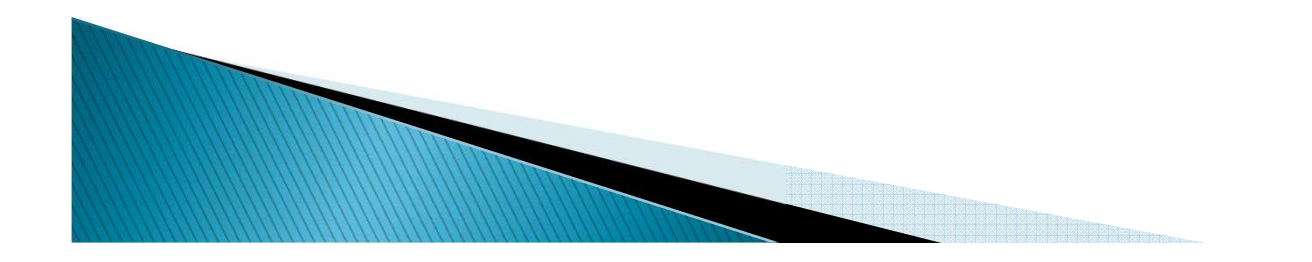

### Moodle - logowanie/zakładanie konta

- W przypadku posiadania konta w serwisie –wpisujemy w odpowiednie pola Nazwę *użytkownika* i *hasło*.
- $\blacktriangleright$  W przypadku kiedy użytkownik po raz pierwszy korzysta z serwisu i nie ma jeszcze swojego konta – musi się zarejestrować.

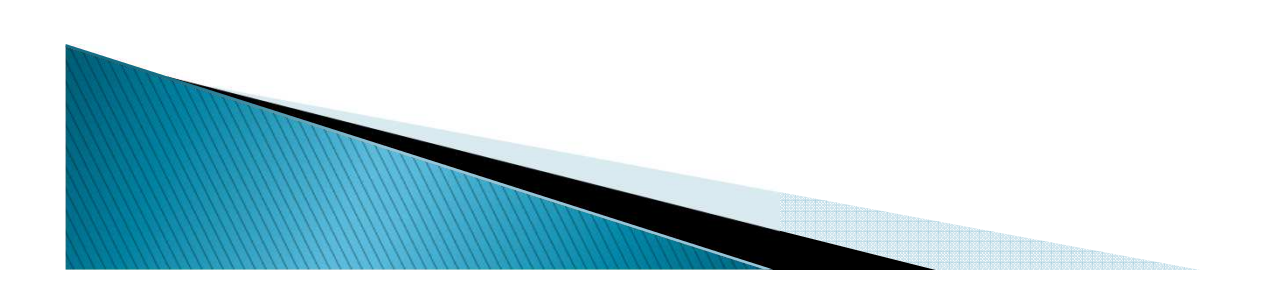

## Moodle - rejestracja

### Czy jesteś w tym serwisie po raz pierwszy?

### Witaj!

Aby otrzymać pełny dostęp do kursów, musisz stworzyć konto w tym serwisie.

Każdy z kursów może wymagać podania jednorazowego "klucza dostepu do kursu". który będzie potrzebny tylko przy zapisywaniu się na kurs.

Oto kroki, które musisz wykonać:

- 1. Wypełnij formularz Nowe konto swoimi danymi.
- 2. Po chwili na podany przez Ciebie adres zostanie wysłany e-mail.
- 3. Otwórz wiadomość i kliknij zawarty tam link.
- 4. Twoje konto zostanie potwierdzone i będziesz mógł się zalogować.
- 5. Wybierz kurs, w którym chcesz wziąć udział.
- 6. Jeżeli zostaniesz poproszony(a) o podanie "klucza dostępu do kursu" wpisz otrzymany od prowadzącego klucz. W ten sposób zapiszesz się na kurs.
- 7. Od tego momentu będziesz mieć dostęp do kursu. Aby zalogować się i uzyskać dostęp do kursów, na które się zapisałeś, konieczne będzie tylko wpisanie Twojej nazwy użytkownika i hasła (w formularzu na tej stronie).

Zacznij teraz od utworzenia nowego konta!

# Moodle – rejestracja

wprowadzamy typowe dane tj.:

-nazwa użytkownika,

 hasło o długości ośmiu znaków posiadające: minimum jedną DUŻĄ literę, jedną cyfrę, oraz znak specjalny (np.:  $!@#$% \wedge \&*()$  -adres e-mail na który zostanie wysłane

potwierdzenie założenia konta w systemie Moodle,

 imię i nazwisko użytkownika,

miasto i kraj,

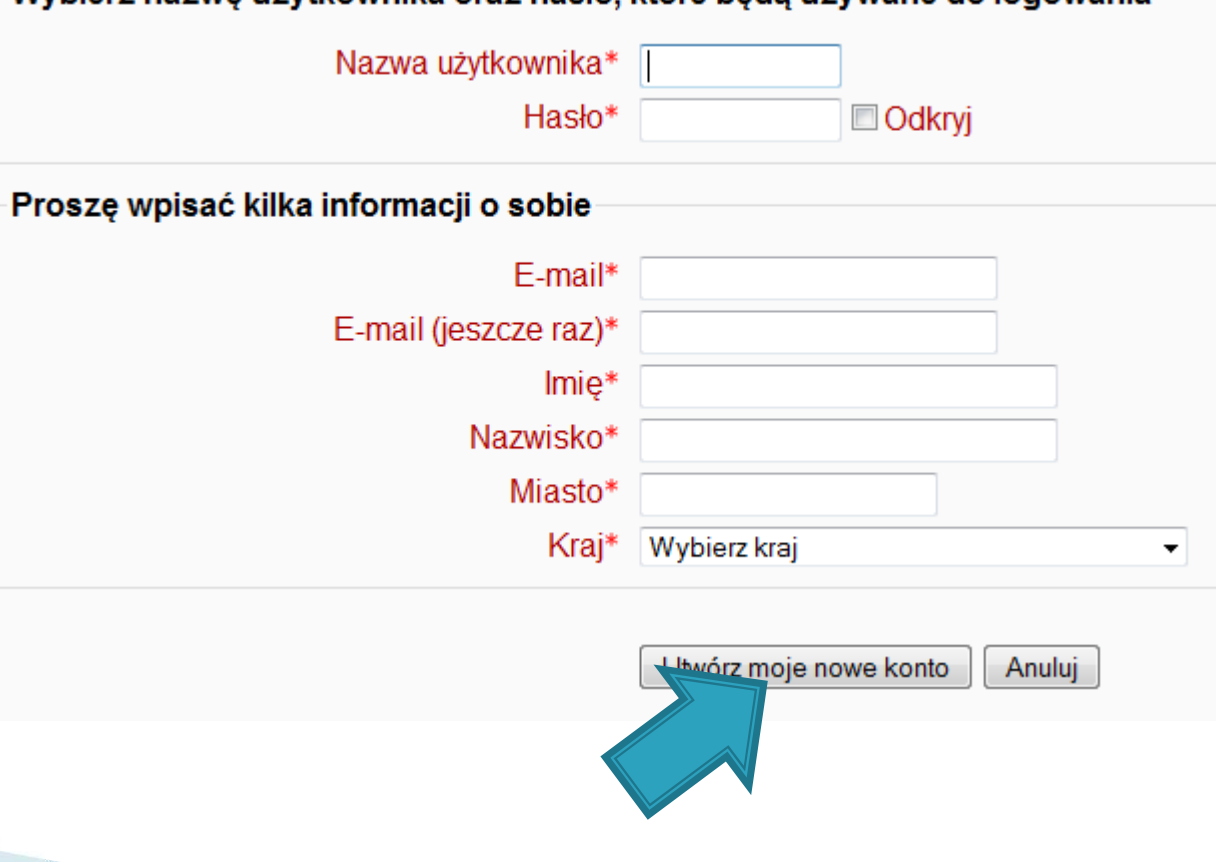

Wybierz nazwe użytkownika oraz basło, które beda używane do logowania

## Praca z systemem Moodle

 Po zalogowaniu w prawym górnym rogu pojawia się informacja o tym że jesteśmy zalogowani w postaci:

Jesteś zalogowany(a) jako Zbigniew Zieliński (Wyloguj)

Polski (pl)

 $\blacktriangleright$  Od tej chwili możemy korzystać z dostępnych kursów w systemie edukacyjnym.

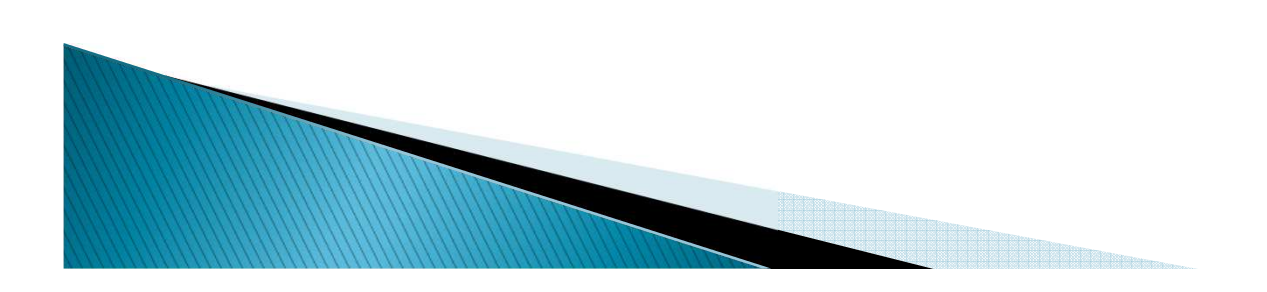

# Zmiana profilu użytkownika

Po kliknięciu w:

Jesteś zalogowany(a) jako Zbigniew Zieliński (Wyloguj) Polski (pl)

dostajemy się do panelu użytkownika w którym możemy modyfikować swój profil, dodawać wpisy do własnego bloga, sprawdzać swoje aktywności w serwisie i przypisane role w obrębie kursów w których uczestniczymy.

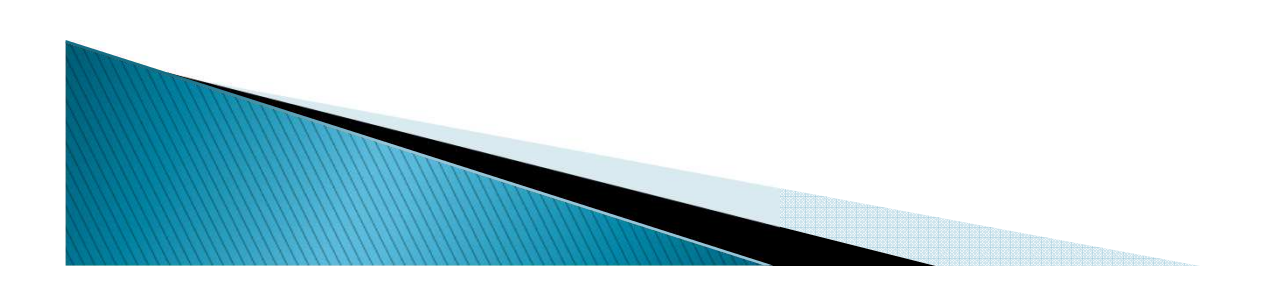

# Zmiana profilu użytkownika

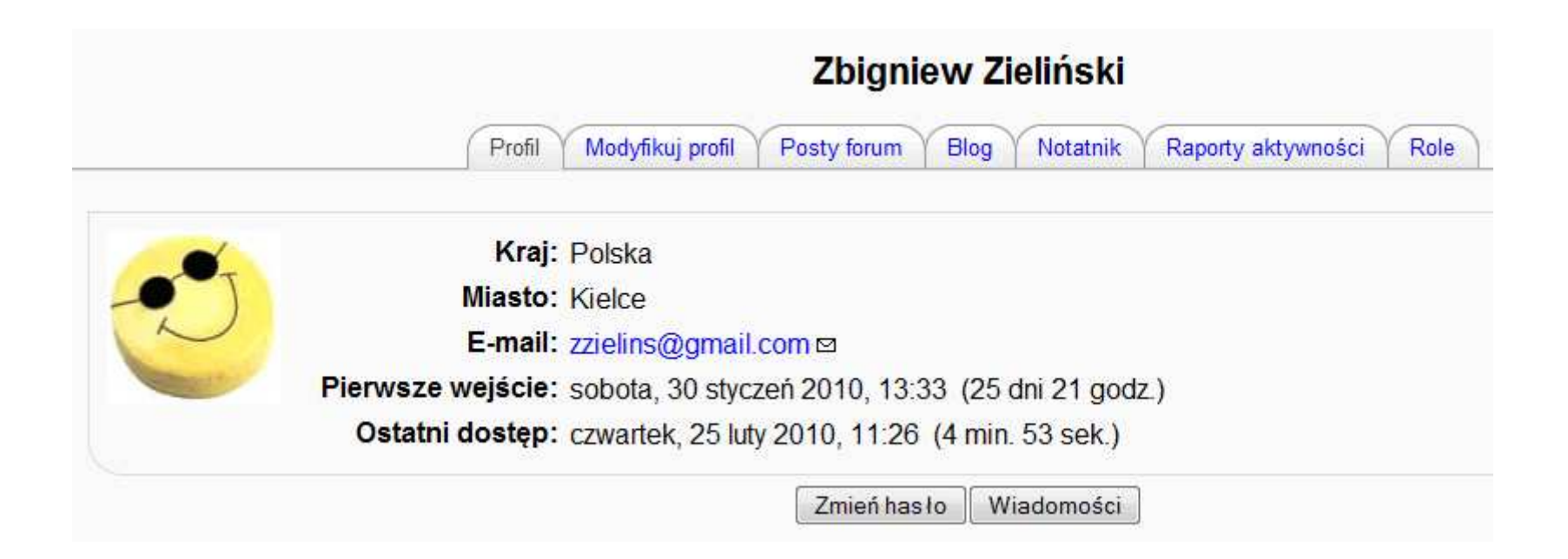

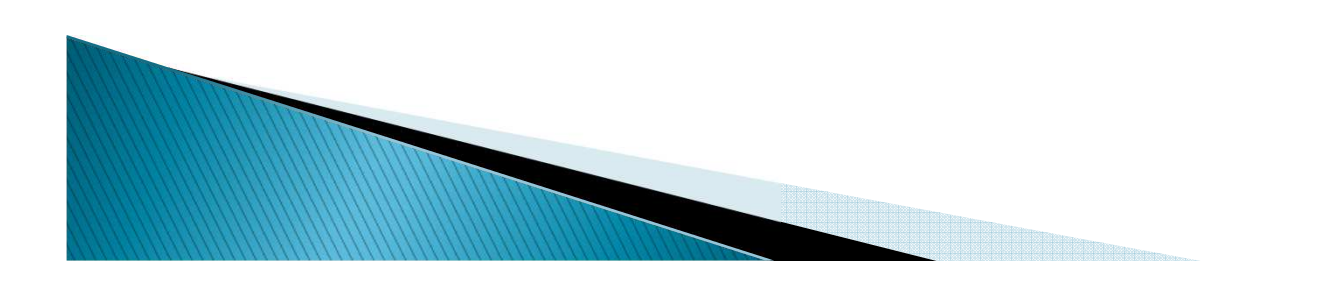

# Zadanie

- 1.Zarejestruj się w systemie Moodle.
- 2.Zmodyfikuj swój profil użytkownika.
- 3.Dodaj wpis w swoim blogu.

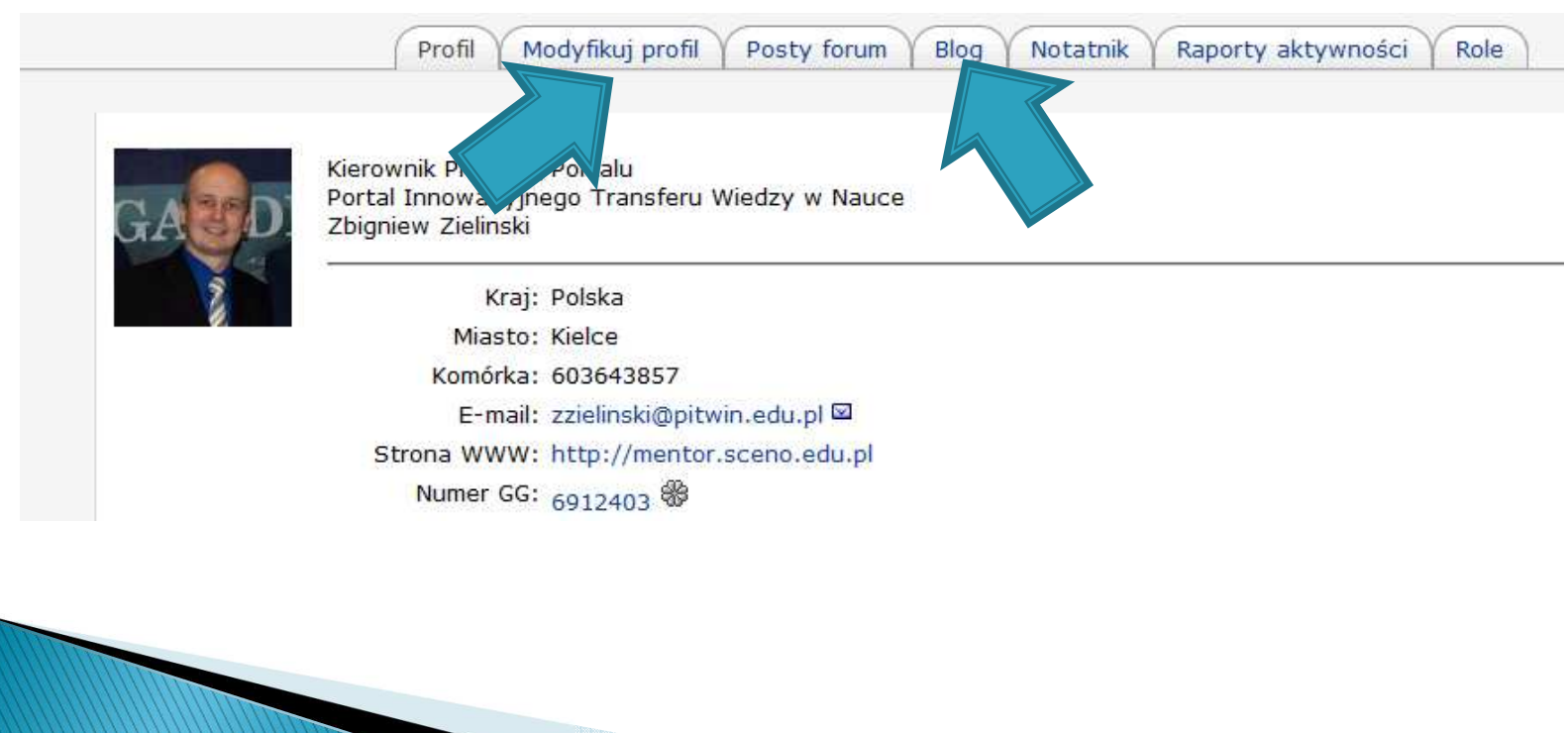

# Zapisywanie się na kurs

 $\blacktriangleright$  Pierwszym krokiem użytkownika w serwisie jest zapisanie się na interesujący go kurs.

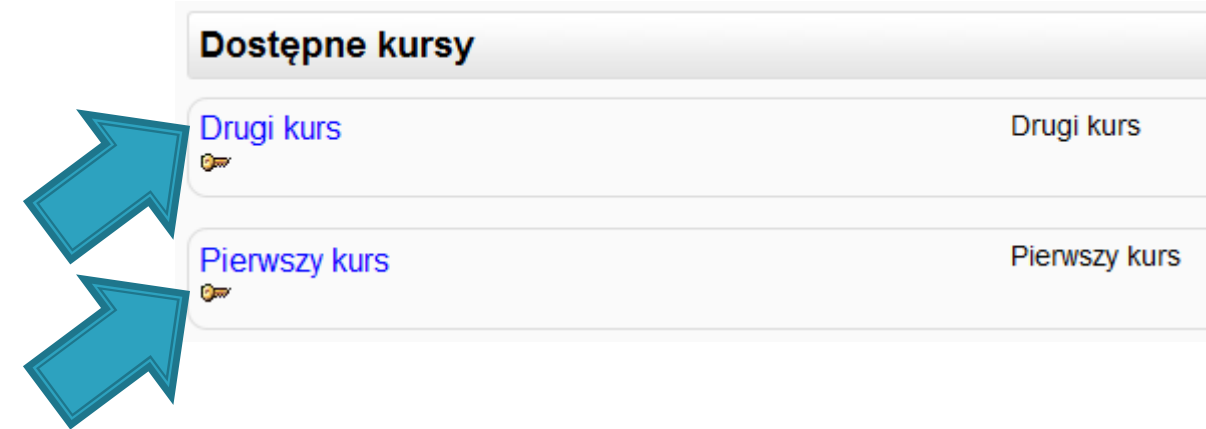

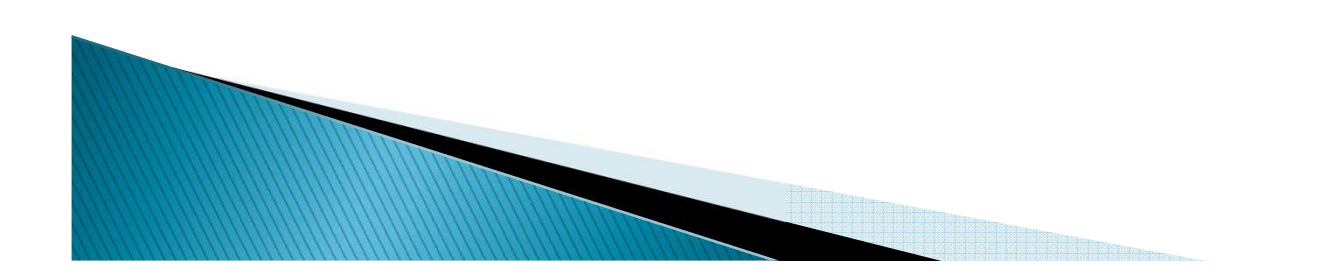

# Zapisywanie się na kurs

 Po wybraniu z listy kursu, na który użytkownik chce się zapisać, system wyświetla pytanie dotyczące podania klucza dostępu do kursu (choć niektóre kursy nie wymagają podania hasła).

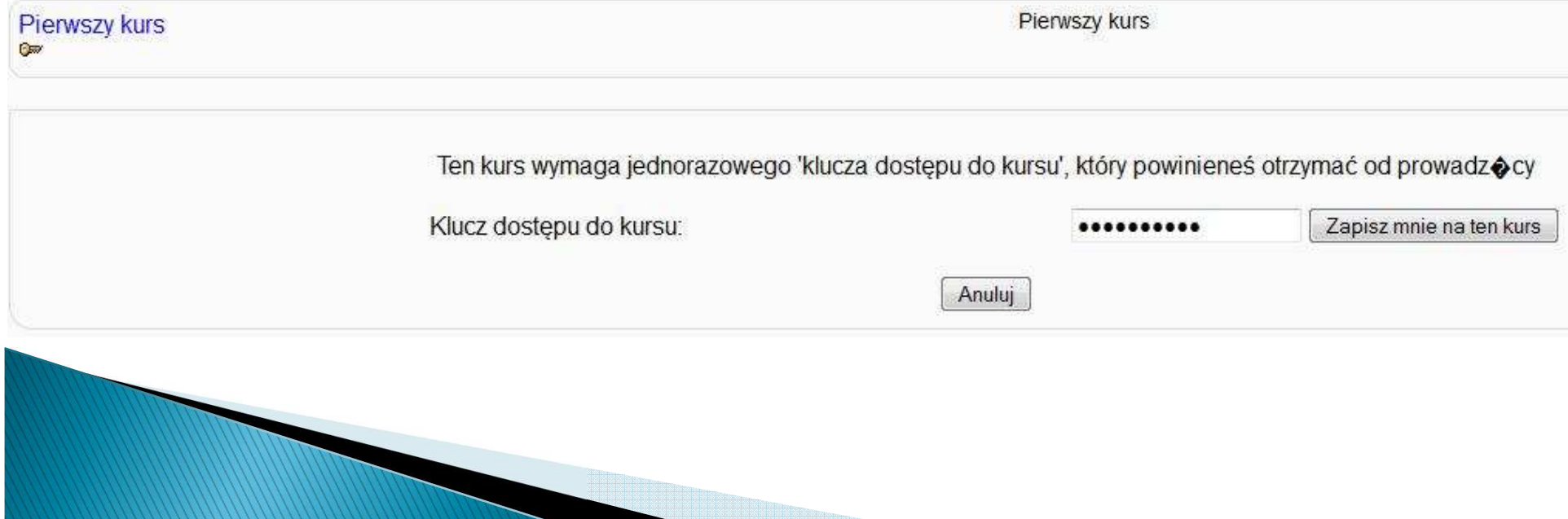

# Strona główna kursu

- Strona główna kursu podzielona jest na trzy panele:
	- ◦• Środek – materiały kursowe,
	- Lewa i prawa część informacyjna.

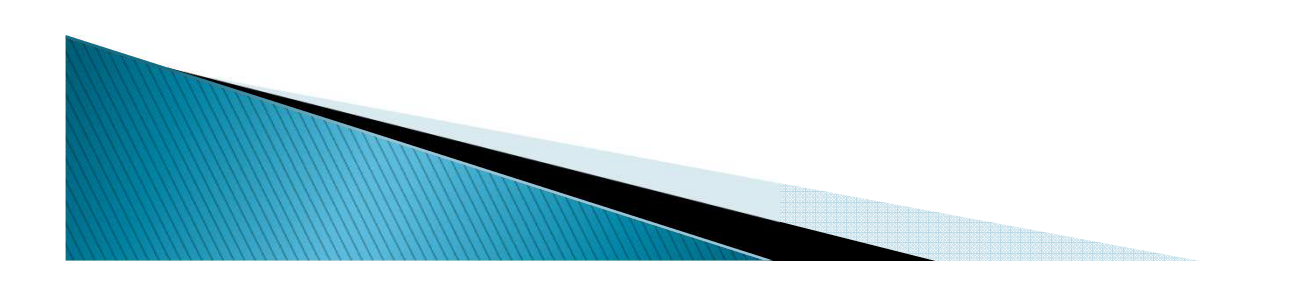

# Strona główna kursu

#### MINISTRIANO **E-learning WSH KIELCE** Portal e-learning Wyższej Szkoły Handlowej w Kielcach ▶ IiSKwL 2 Zmień rolę na. Vłącz tryb edycji Tematyka Osoby Najświeższe wiadomości Dodaj nowy temat... **C** Uczestnicy **WPROWAD7FNIF** 5 stv, 21:50 Witamy serdecznie w kursie Technologia informacyjna. Swoją tematyką obejmuje on wykłady oraz zajęcia I semestru Zbigniew Zieliński Aktywności le. studiów stacjonarnych i niestacjonarnych. Zbliża się termin egzaminu **Dzienniki** Więcej... C Forum aktualności **K** Fora dyskusyine Co sądzisz o e-nauczaniu ? 22 paź, 23:26 Zbigniew Zieliński **Głosowania** Forma zaliczenia przedmiotu Dodano aktywności do modułów **Quizy** Wiecei... Uaktualnij informacje o sobie  $\Box$  Zadania 9 paź, 16:01 Zbigniew Zielińsk  $\Box$  Zasoby Zapraszan racy !  $\Box$ wykład 1<br>2 a sieci komputerowej jest prawc**e Zawartość kursu z kudzie od pradawnych**<br>2 bądź świetlne. Wraz z procesor w pracy z procesor na jakie je trzeba było przekazywać. Dzięki temu Szukaj w forum Starsze tematy Ludzie od pradawnych **Aktywności** e badź świetlne, Wraz z Wykonaj rozwojowi ludzie doszli do etapu w którym z siecią komputerową spotykamy się prawie wszedzie, a dzieki jej zasięgowi Najświeższe Zaawansowane (?) możliwe jest oglądanie zdięć wykonanych na Marsie dosłownie przed kilku minutami. Administracja wiadomościWprowadzenie do sieci komputerowych Włącz tryb edycji Historia komunikowania sie Ustawienia Di Definicia sieci i jej rodzaje **R** Przypisz role Sieci MAN w Polsce **B** Oceny Co się ostatnio działo? Protokół, topologia, normy & Grupy Aktywność od wtorek, 23 luty Podstawowe składniki sieci 2010, 15:20 Kopia zapasowa Raport ostatniej aktywności Standardy sieci **D** Odtwórz Brak zmian od ostatniego Topologia logiczna zalogowania **El Import** Typy sieci i protokoły sieciowe

# Pola informacyjne

 Pola informacyjne to lewa i prawa część ekranu. Zawierają one ważne informacje dla użytkownika tj. odnośniki do innych kursów użytkownika, ostatnie wydarzenia w kursie, listę osób aktualnie zalogowanych.

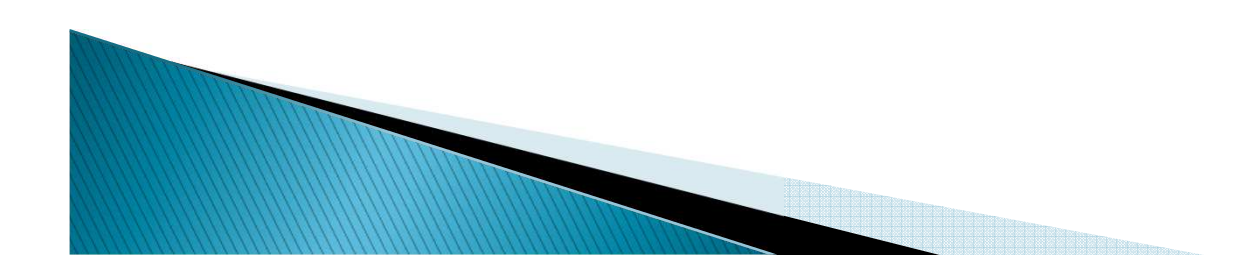

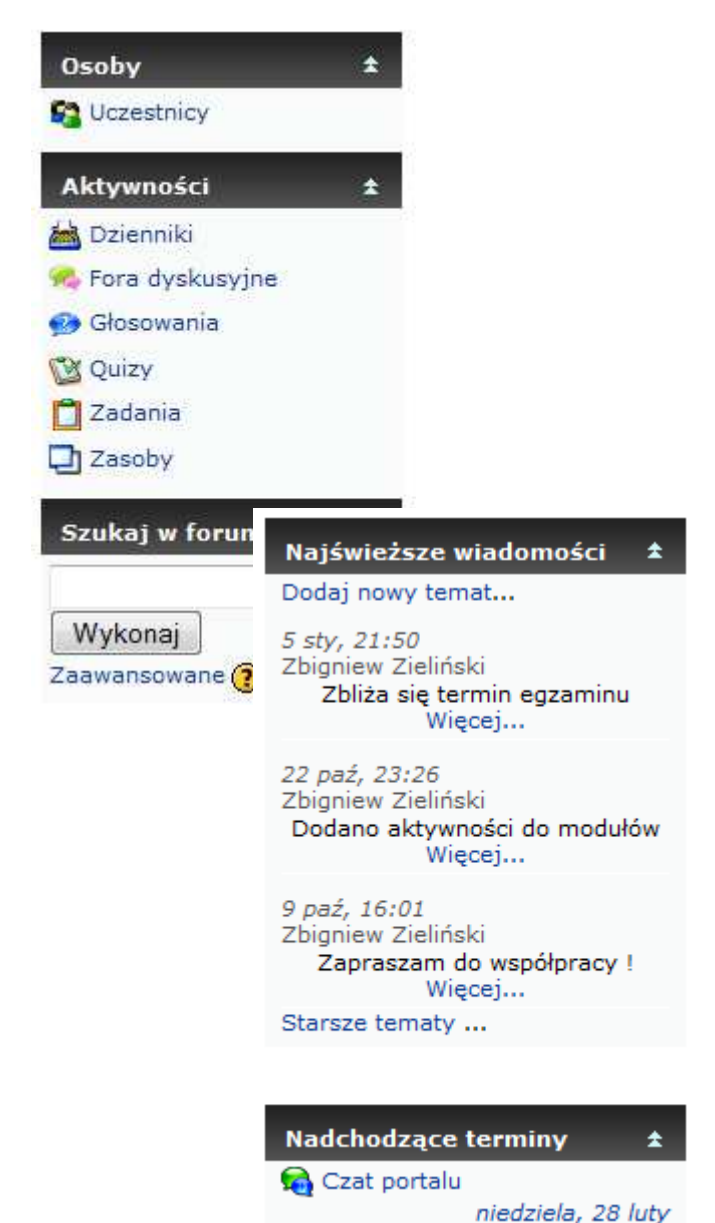

# Pola informacyjne (1)

- Osoby umożliwia uzyskanie informacji o Osoby umożliwia uzyskanie informacji o uczestnikach zapisanych na kurs,
- Jeśli prowadzący podzielił uczestników na Grupy – pojawia się to menu i są informacje o członkach grupy,
- Aktywności wyświetlone są wszystkie<br>Kursie Gaynności użyte w kursie, klikni rodzaje czynności użyte w kursie, kliknięcie w daną opcję – przenosi nas do danej czynności,
- Szukaj wyszukiwanie informacji na forum<br>Szukusvinym dyskusyjnym.

# Pola informacyjne (2)

- $\blacktriangleright$  Moje kursy zawiera odnośniki do innych kursów  $\blacktriangleright$ w systemie, na które zapisany jest użytkownik,
- ▶ Najświeższe wiadomości informacje nauczyciela<br>Najświeższe wiadomości informacje nauczyciela przeznaczone dla użytkowników kursu,
- ▶ Nadchodzące terminy informacje o zbliżających Nadchodzące terminy informacje o zbliżających się terminach np. czatu z prowadzącym,
- Co się ostatnio działo zawiera informacje o Co się ostatnio działo zawiera informacje o zmianach w kursie od ostatniego zalogowania.

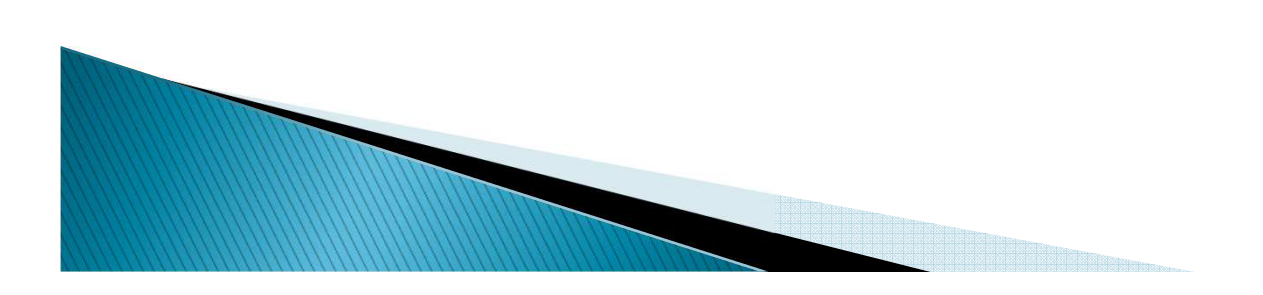

# Role użytkownika w Moodle

- Administrator mogą robić wszystko w obrębie<br>Serwisu serwisu,
- Autor kursu mogą tworzyć nowe kursy i być w nich<br>nauczycielami,
- Prowadzący mogą robić wszystko w kursie np. Prowadzący zmieniać składowe, oceniać studentów, ale nie mogą wprowadzać zmian edycyjnych,
- Nauczyciel bez praw edycji nauczyciele bez praw bez edycji mogą uczyć w kursie i oceniać studentów, alenie mogą wprowadzać zmian edycyjnych,
- Student mogą uczyć się w kursie, ale nie mogą go edytować (jedynie oddawać zadania, wypełniać quizy,wpisywać tekst na forum),
- Gość jak student ale jest osobą anonimową.

# Role użytkownika w Moodle

- Role są uporządkowane hierarchicznie, tzn. Administrator może więcej niż Prowadzący czy Autor kursu.
- $\blacktriangleright$  Użytkownik o pewnej roli w danym kontekście może modyfikować podrzędne role w tymże kontekście.

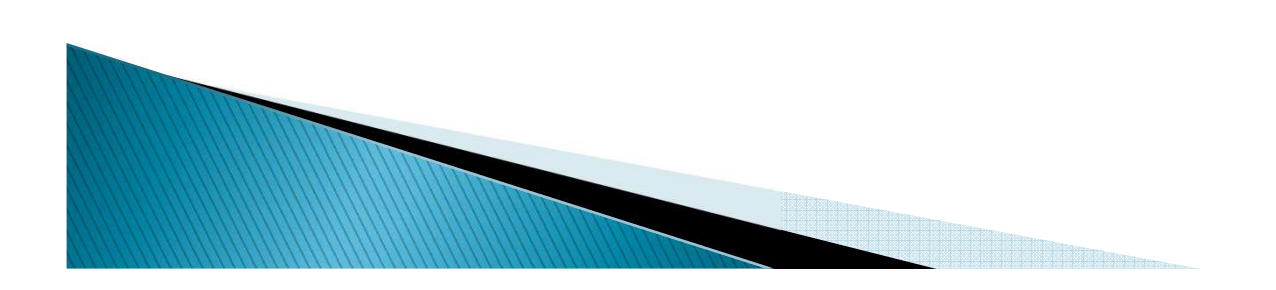

# Autor kursu ma możliwość

- $\blacktriangleright$  śledzenia logów użytkowników,
- kontroli czasu i etapów pracy studentów,
- dokonania końcowej oceny,
- dzielenia uczestników na grupy,
- tworzenia kategorii grup,
- Dodawania aktywności do kursu,
- określenia sposobu interakcji studentów w różnych sytuacjach danego kursu.

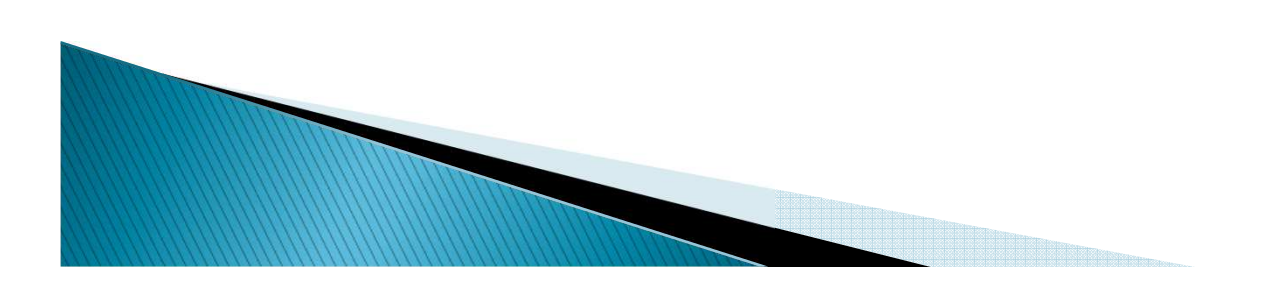

# Moodle – budowa modułowa

- Moodle ma budowę modułową dlatego dodawanie składowych kursu jest prostym procesem:
	- *Autor kursu* ma prawo tworzenia swojego kursu. Wybiera jeden z trzech układów kursu:
		- Tematyczny,
		- Tygodniowy,
		- Towarzyski.

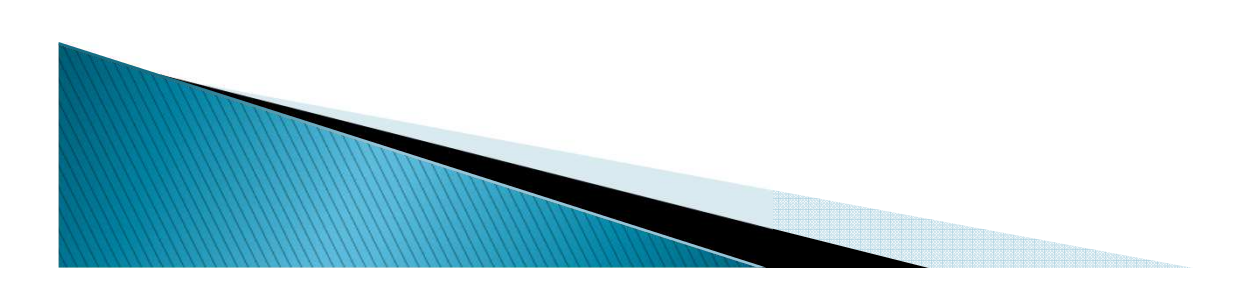

# Moodle – budowa modułowa

- 1. Elementy składowe kursu podzielone są na dwie grupy:
	- $\circ$ Zasoby (resources) – materiały dydaktyczne w postaci stron tekstowych, stron HTML, plików lub folderów,

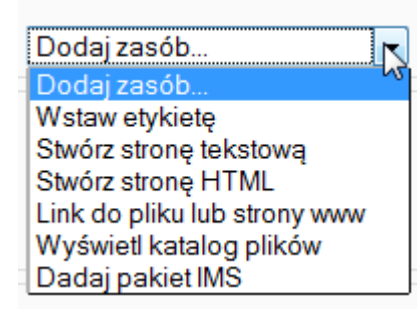

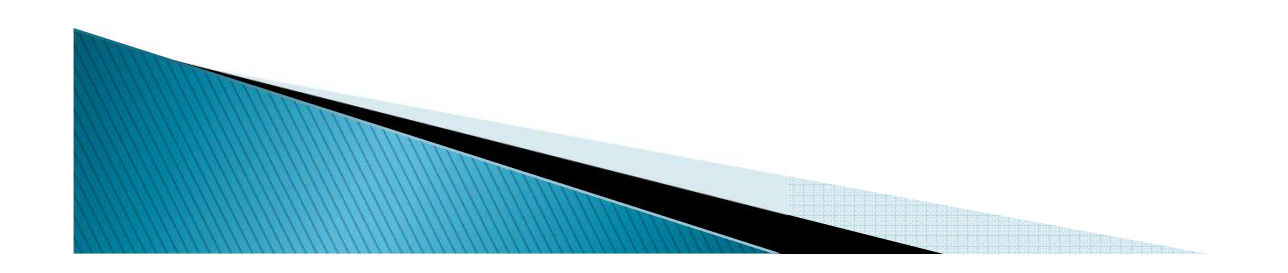

# Moodle – budowa modułowa

- $\circ$ Składowe (activities) - interaktywne moduły uczące:
	- 0 Czat i forum – moduły konwersacyjne,
	- $\bullet$ Głosowanie i ankieta – badanie opinii uczniów,
	- O Zadanie i warsztaty – zbieranie i ocena opracowań uczniów,
	- 0 Wiki – wspólna praca nad projektem, bazą wiedzy,
	- O Baza danych – kolekcja informacji tworzona przez nauczyciela i/lub uczniów,
	- $\bullet$  Lekcja – interaktywny sposób prowadzenia zajęć – prezentowanie informacji i ocenianie użytkowników,
	- $\bullet$ Słownik pojęć - lista definicji tworzona przez uczniów.

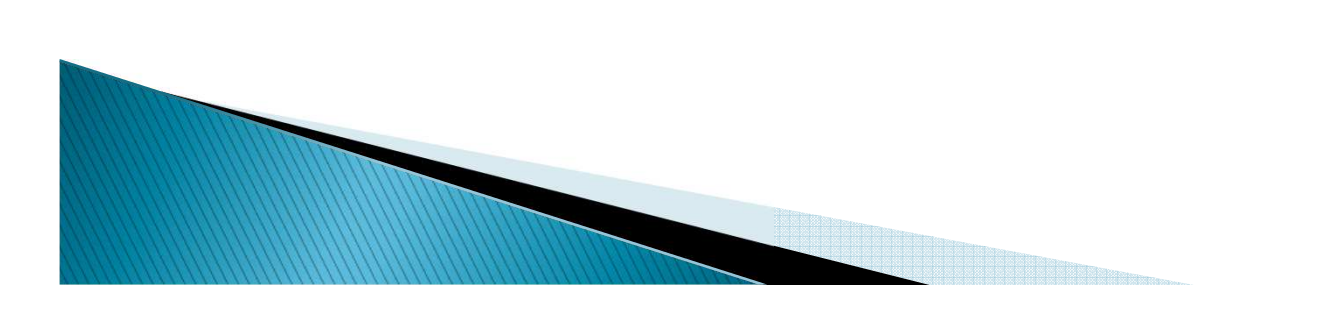

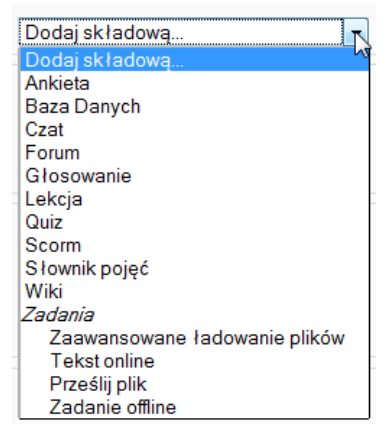

# Lekcja

- Podstawowe właściwości modułu lekcja:
	- Może składać się z szeregu stron utworzonych za pomocą edytora Moodle (mogą zawierać multimedia),
	- Strony mogą być powiązane ze sobą za pomocą mechanizmu wyboru lub w zależności od wyniku sprawdzenia kompetencji,
	- Lekcja może zawierać pytania (6 rodzajów), pojedyncze sprawdzające rozumienie treści lub tworzące zestawy testowe,
	- ∘ Może być zorganizowana jako prezentacja (statyczna bądź dynamiczna).
# Lekcja

 Lekcja pozwala na przedstawienie treści w interesujący sposób na wielu stronach. Każda strona zwykle kończy się pytaniem i kilkoma odpowiedziami. W zależności od postępów, uczniowi albo udostępnia się nowy materiał, albo odsyła do poprzednich. Nawigacja lekcji może być uproszczona lub skomplikowana w zależności od struktury materiału lekcyjnego.

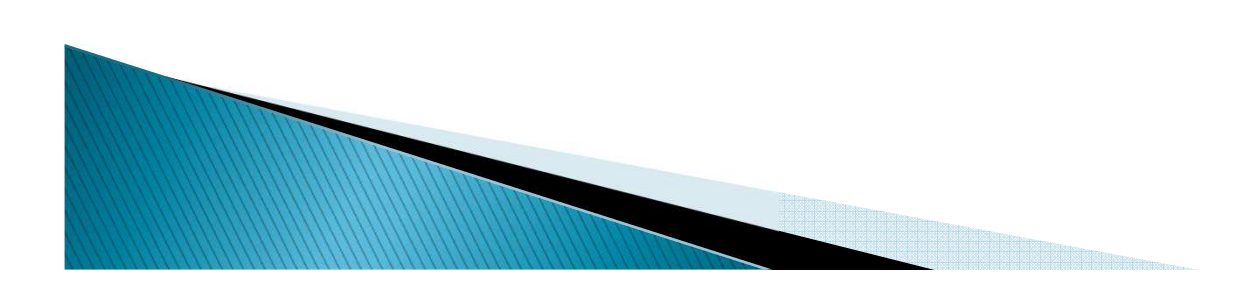

# **Blok aktywności**

- ▶ Głosowania
- ▶ Zasoby
- ▶ **Czaty**
- Fora dyskusyjne
- $\blacktriangleright$  Książki
- ▶ Quizy
- Zadania▶
- $\blacktriangleright$  Administracja:
	- oceny uczestnika kursu

#### Wszystkie stopnie w kategorii@

yskusyjne Statys testy Statys zadania Statys Ogólnie Statys punkty(12) punkty(12) punkty(47) punkty(71)

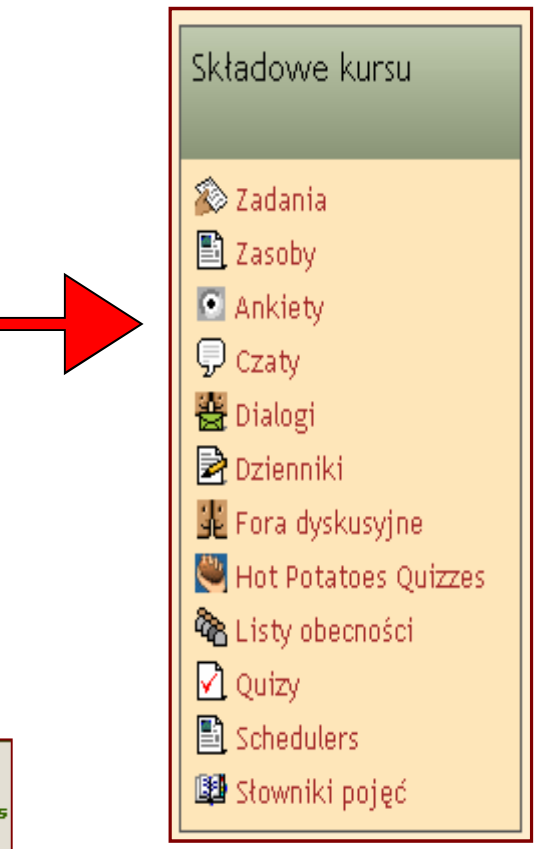

### Blok najświeższych wiadomości

- ▶ Najświeższe wiadomości
- ▶ Nadchodzące terminy
- Aktywność uczestników▶
- Co się ostatnio działo? $\blacktriangleright$

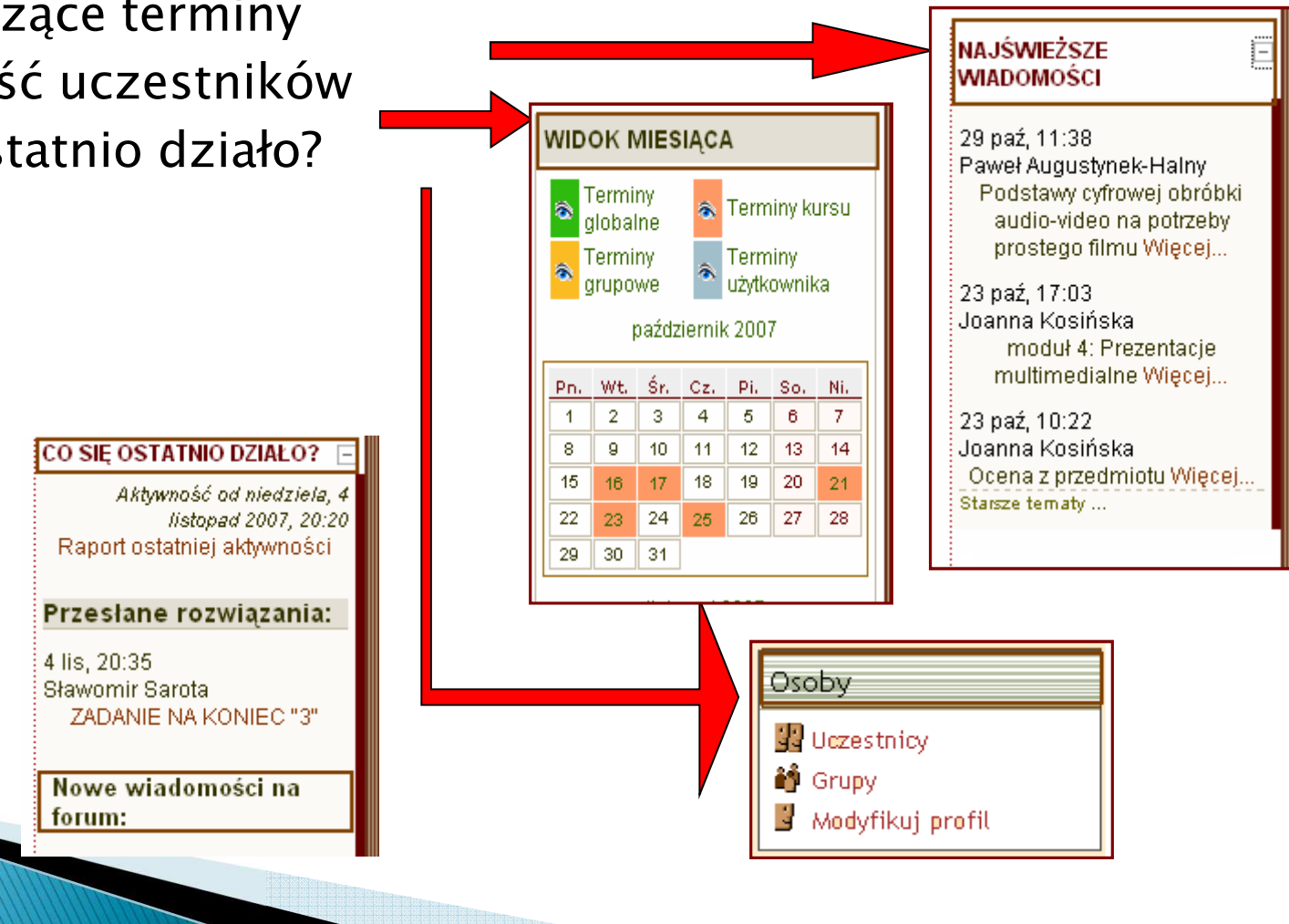

# **Budowa kursu**

- Treść kursu podzielona jest na moduły, które stanowią kolejne etapy zajęć.
- $\blacktriangleright$  Kurs tworzymy dodając odpowiednie zasoby i składowe.
- ▶ Kurs może mieć układ:
	- Tematyczny,
	- Tygodniowy,
	- Towarzyski.

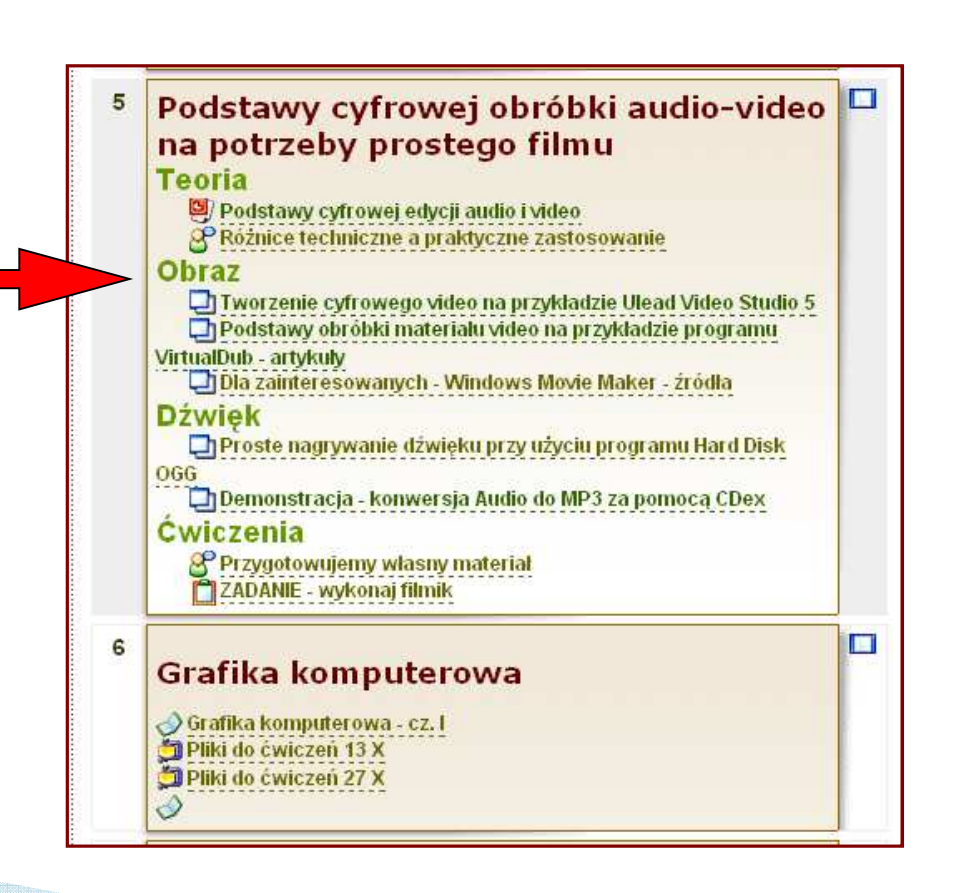

# Zawartość kursu

- $\blacktriangleright$  Różnorodność zasobów edukacyjnych:
	- materiały dydaktyczne:
		- •• teksty pisane (.doc, .pdf),
		- •• teksty mówione,
		- •animacje, filmy,
		- prezentacje (.ppt, .pps),
		- •osadzony dźwięk MP3,
		- hiperłącza do sieci,
	- ćwiczenia, zadania,
	- fora dyskusyjne,
	- testy…

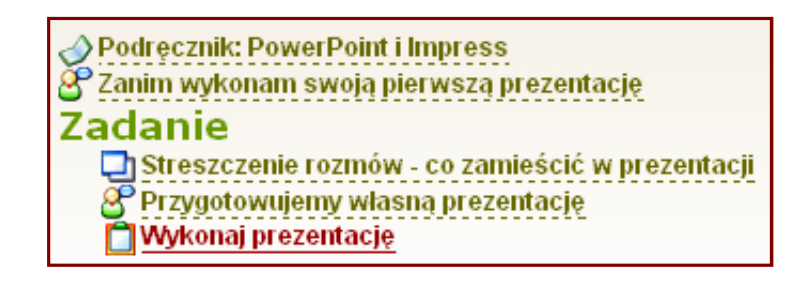

- C Komunikacja w sieci. O błędach, które popełniliśmy -
- 园 Funkcje narzekania
- **O** Postawy ukryte (wywiad z dr Maliszewskim)
- **司** KONTROLA EMOCJI
- cechy konstruktywnej informacji zwrotnej
- Fragment wykładu prof. Grzesiuk

#### Fragment wykładu prof. Grzesiuk - wersja flash

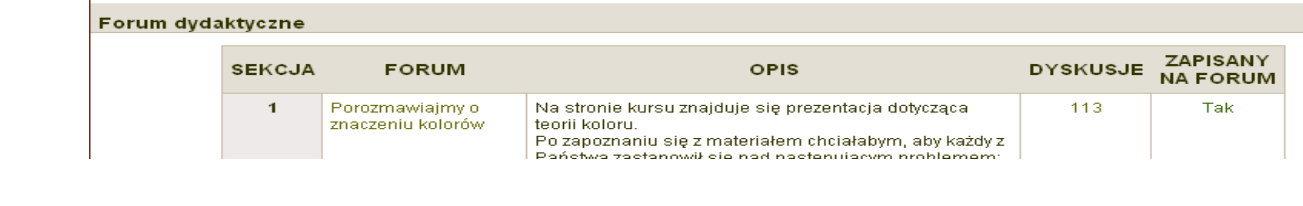

# Testy, quizy i zadania

- $\blacktriangleright$  Testy, quizy, zadania to obok zasadniczych treści oraz<br>Érodków komunikacji i wymiany informacji miedzy środków komunikacji i wymiany informacji między uczestnikami – najważniejsza część szkolenia.
- Formaty importu testów, quizów w Moodle:
	- wielokrotnego wyboru,
	- typu prawda-fałsz,
	- dopasuj odpowiedź,
	- zadanie numeryczne,
	- krótka odpowiedź,
	- wstaw brakujące słowo.

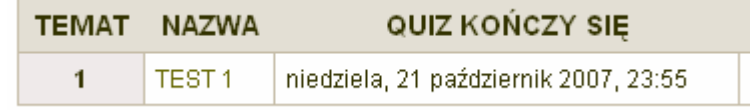

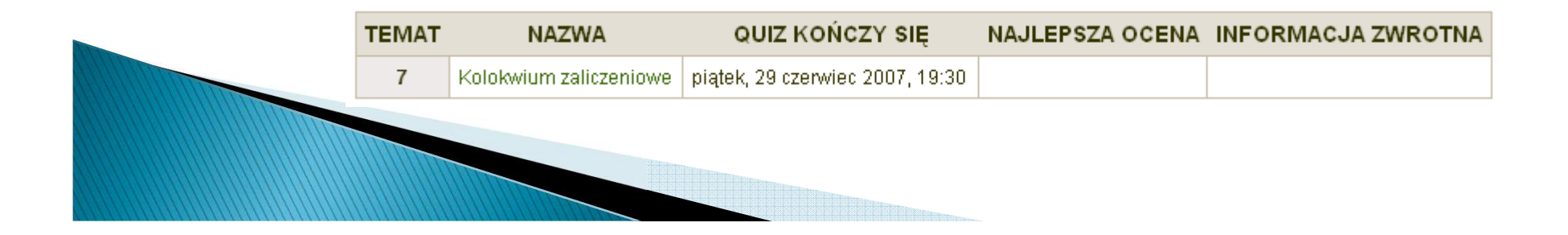

# Projektowanie e-kursu

- 1. Administrator dodaje odpowiednią kategorię i tematy kursów w ramach kategorii, np.:
	- $\circ$  Kategoria Informatyka
		- Dział: podstawy informatyki,  $\bullet$
		- $\bullet$ Dział: sieci komputerowe,
		- $\bullet$ Dział: wprowadzenie do programowania,

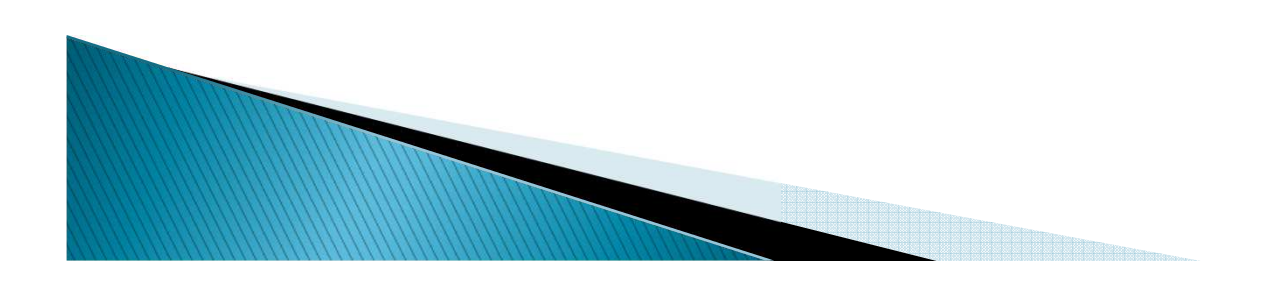

### Projektowanie e-kursu - tytuł, opis

Dodając kurs należy podać:  $1.1$ 

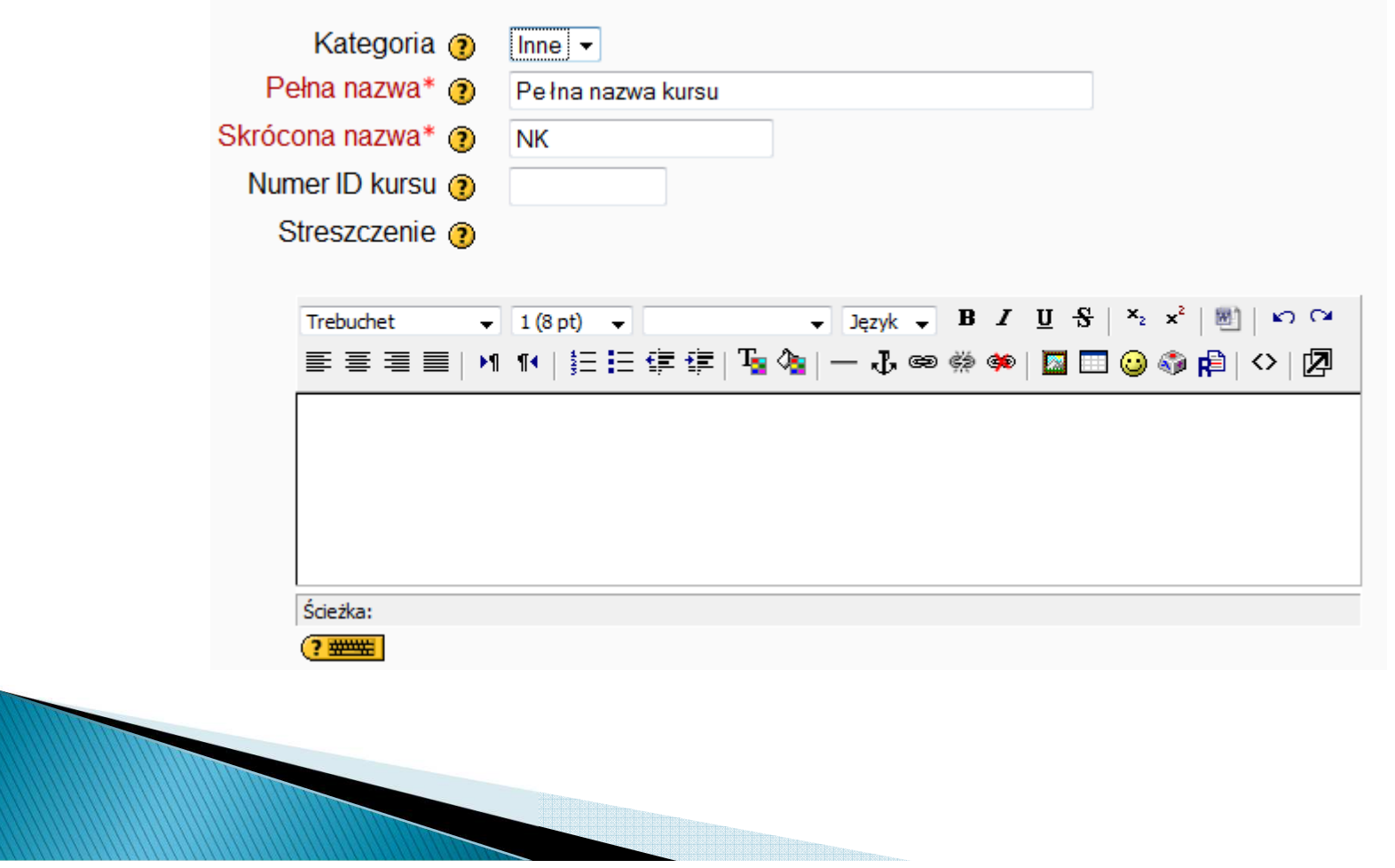

# Tytuł, opis kursu

- Pełna nazwa kursu Pełna pełna nazwa kursu wyświetlana jest u góry ekranu oraz na listach kursów.
- Streszczenie tekst wyjaśniający pokrótce o czym jest kurs. Informacja ta będzie dostępna na stronie głównej, dlatego należy wypełnić to pole. Warto aby tu znalazł się tutaj krótki opis kursu, sylabus, daty rozpoczęcia i zakończenia, adresaci i cel kursu.

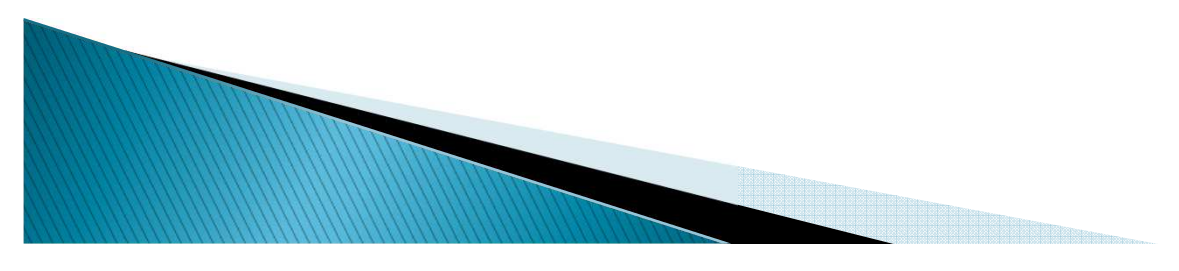

### Projektowanie e-kursu - układ tematyczny, tygodniowy, towarzyski

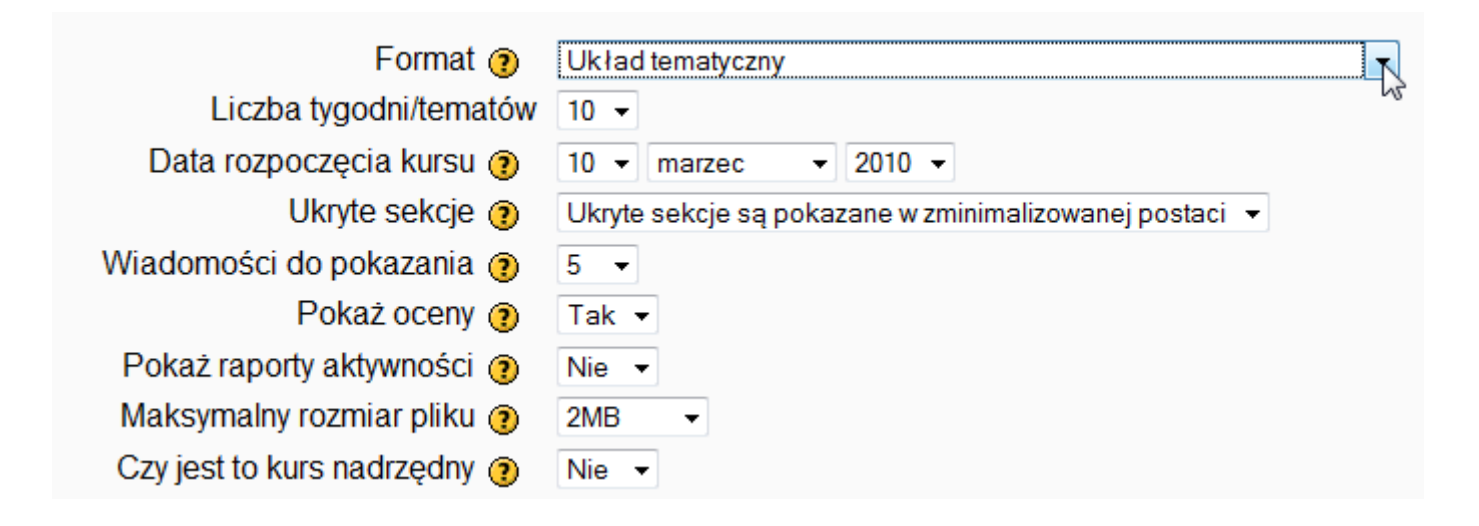

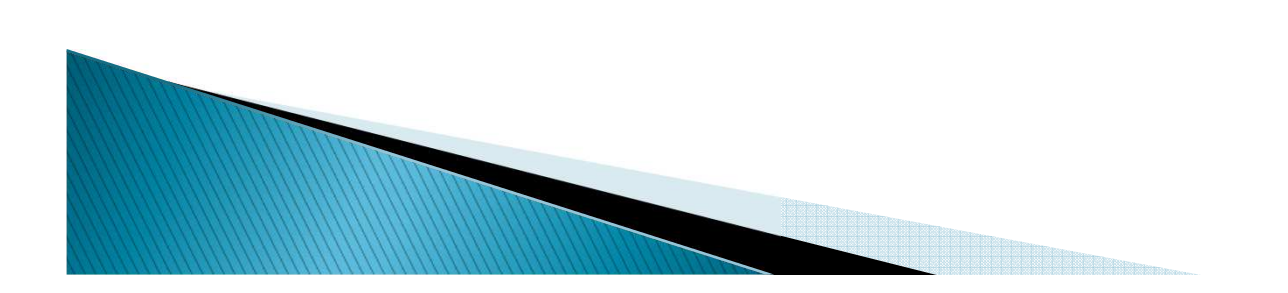

# Najważniejsze formaty e-kursu

- ▶ <u>Format tygodniowy</u>: kurs zorganizowany jest w cyklu tygodniowym z<br>dokładnie określoną datą rozpoczęcia i zakończenia. Każdy tydzień<br>składa się z pewnej liczby składowych kursu. Niektóre z nich, takie jak<br>dzienniki, mogą m
- *Format tematyczny: format ten jest bardzo zbliżony do formatu<br>tygodniowego, z wyjątkiem* tego, że kurs zamiast na tygodnie<br>podzielony jest na tematy. W tematach prowadzący może sam określać i<br>wpisywać czas jego trwania (n
- Format towarzyski: jest to format zorientowany na jedno główne forum –<br>Forum towarzyskie które wyświetlone jest na stronie głównej. Format<br>ten jest przydatny w sytuacjach, w których forma działania nie jest<br>sprecyzowana.

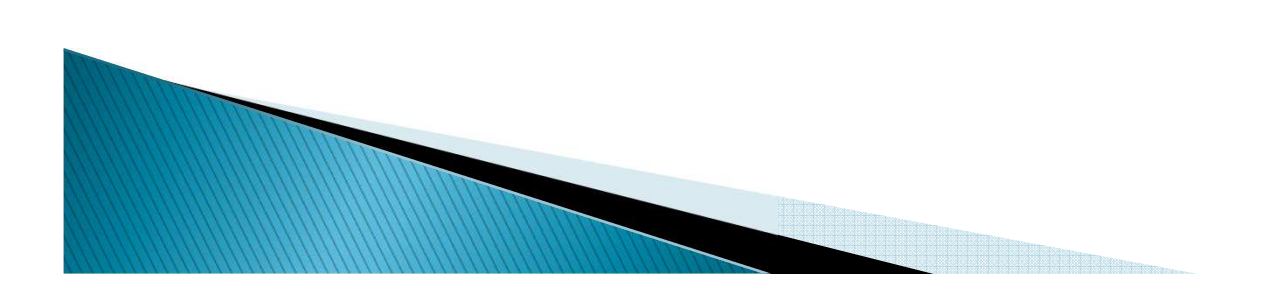

## Pozostałe opcje...

**ANDREWS COMMANDER** 

- Liczba tygodni/tematów stosowane tylko dla formatu tygodniowego i tematycznego. W przypadku formatu tygodniowego<br>określa się liczbę tygodni trwania kursu, począwszy<br>od daty rozpoczęcią kursu. W przypadku formatu tematycznego określa się liczbę tematów na kursie. W obu przypadkach przekłada się to na liczbę ramek w środkowej części strony kursu.
- ▶ Data rozpoczęcia kursu W ty termin rozpoczęcia kursu (w śwojej śtrefie czasowej).<br>Jeżeli stosowany jest tygodniowy format kursu,<br>ustawienie daty rozpoczęcia będzie miało wpływ na<br>sposób wyświetlania poszczególnych tygodni.<br>Pierwszy tydzień rozpocznie tym miejscu.

# Projektowanie e-kursu - zapisy

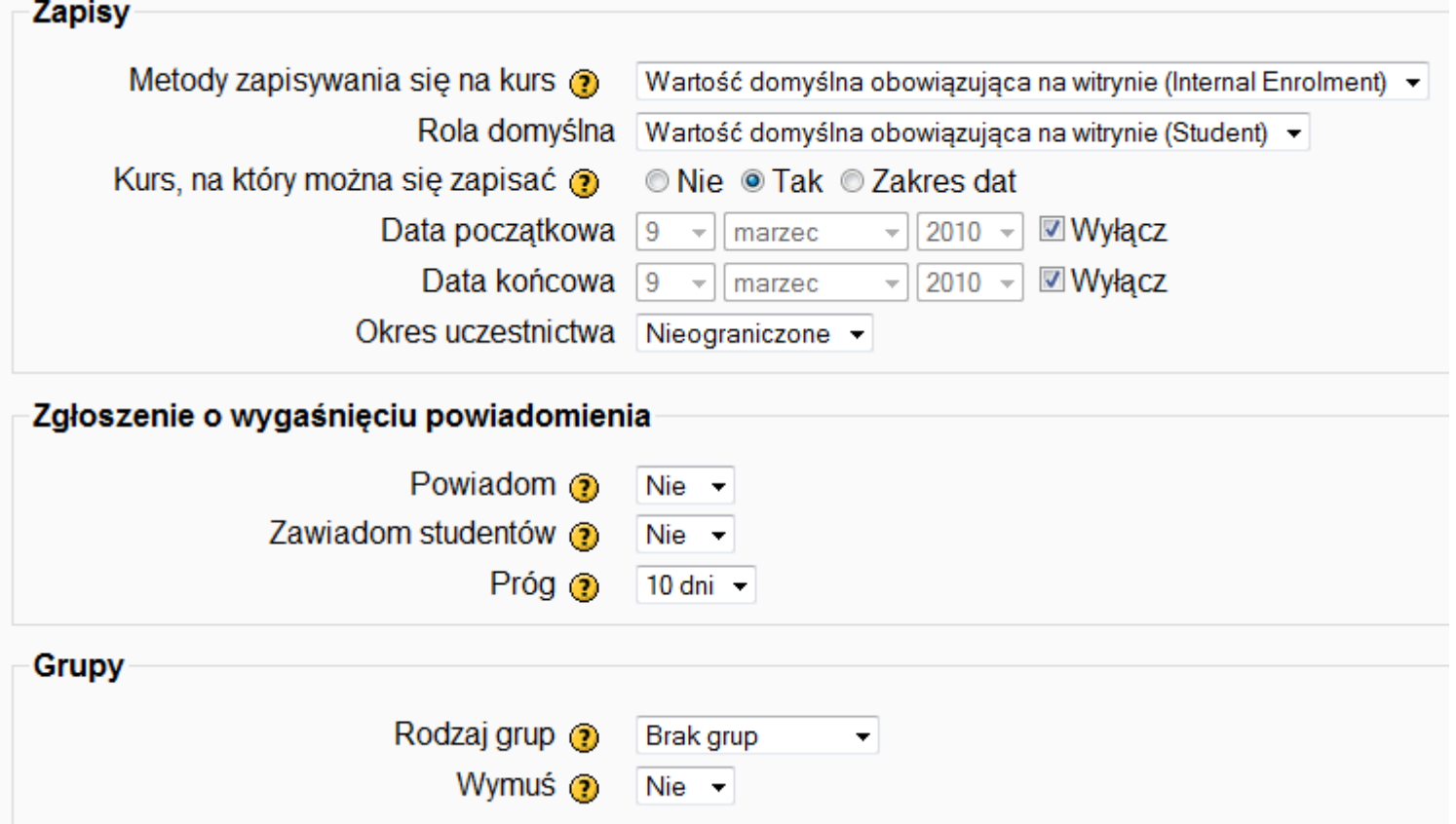

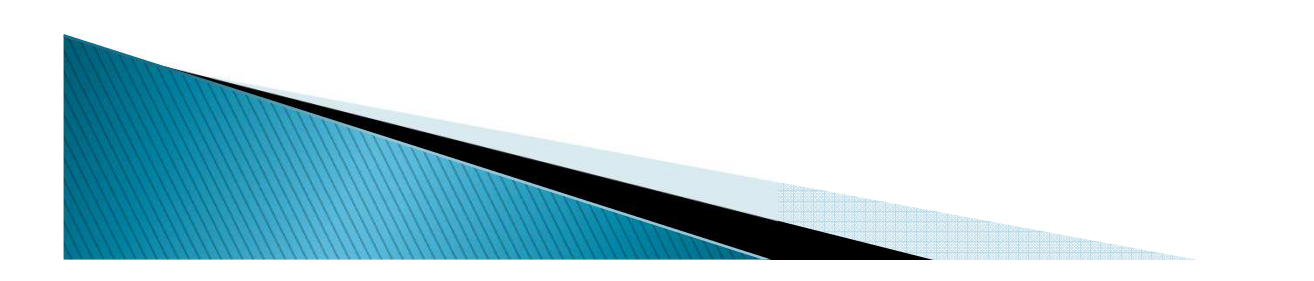

### Projektowanie e-kursu - poziom dostępu **⊢Dostępność**

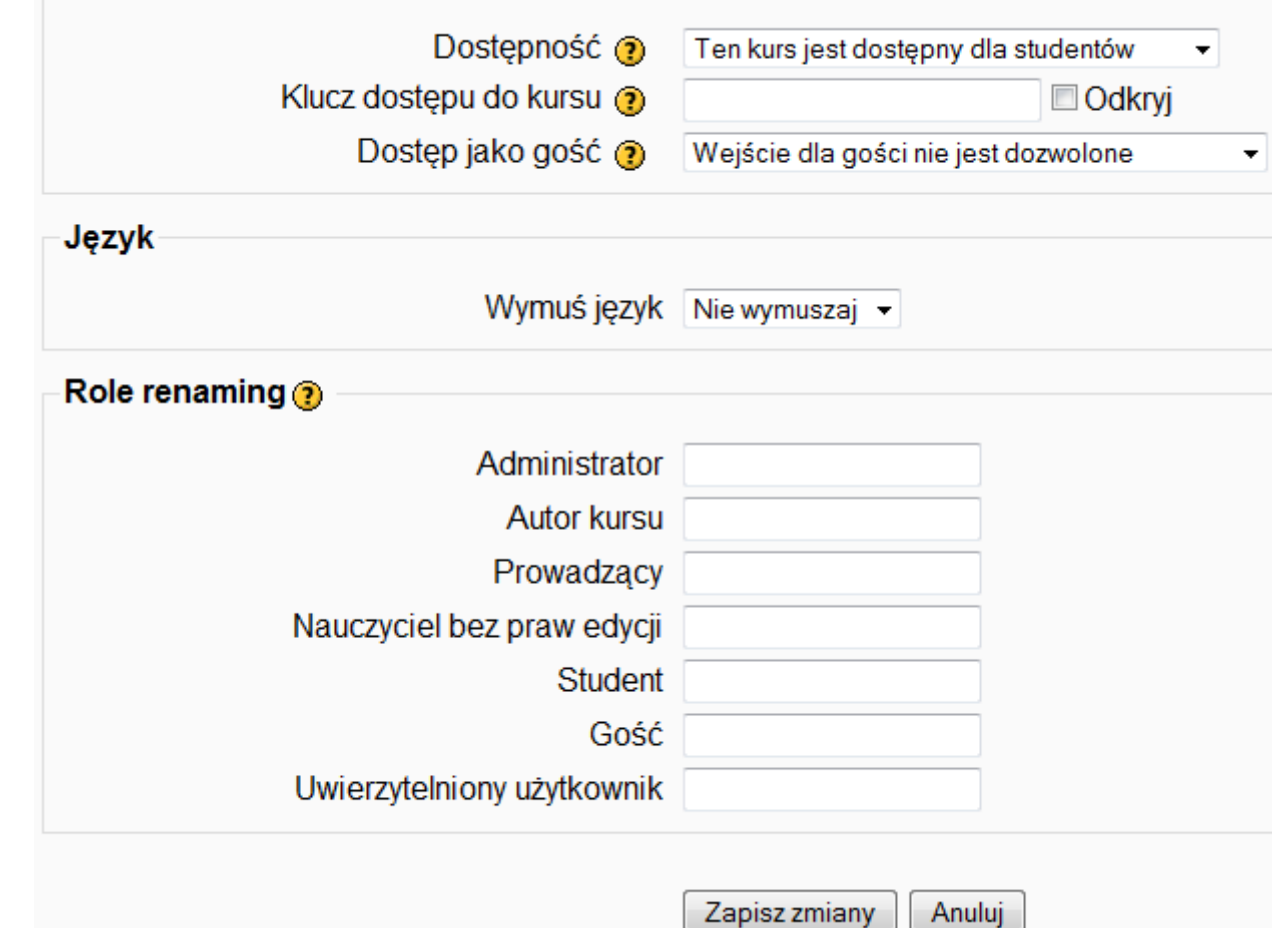

# Dostępność

- ▶ Dostępność ta opcja pozwala na całkowite ukrycie<br>kursu, Nie bodzie on figurował na żadnej z list kursu. Nie będzie on figurował na żadnej z list kursów, chyba że będzie ona przeglądana przez administratorów platformy lub prowadzących ten kurs. Nawet jeśli studenci będą próbowali dostać się na kurs wchodząc na bezpośredni adres URL kursu, nie będą mieli do niego dostępu.
- Klucz dostępu do kursu klucz dostępu do kursu jest<br>wykorzystywany do zautomatyzowania procesu wykorzystywany do zautomatyzowania procesu autoryzacji użytkowników. W formularzu zapisów na kurs pojawi się dodatkowo pole "klucz dostępu do kursu". Po podaniu klucza użytkownik zostanie zapisany i automatycznie autoryzowany na dany kurs.

### Projektowanie e-kursu przypisywanie ról

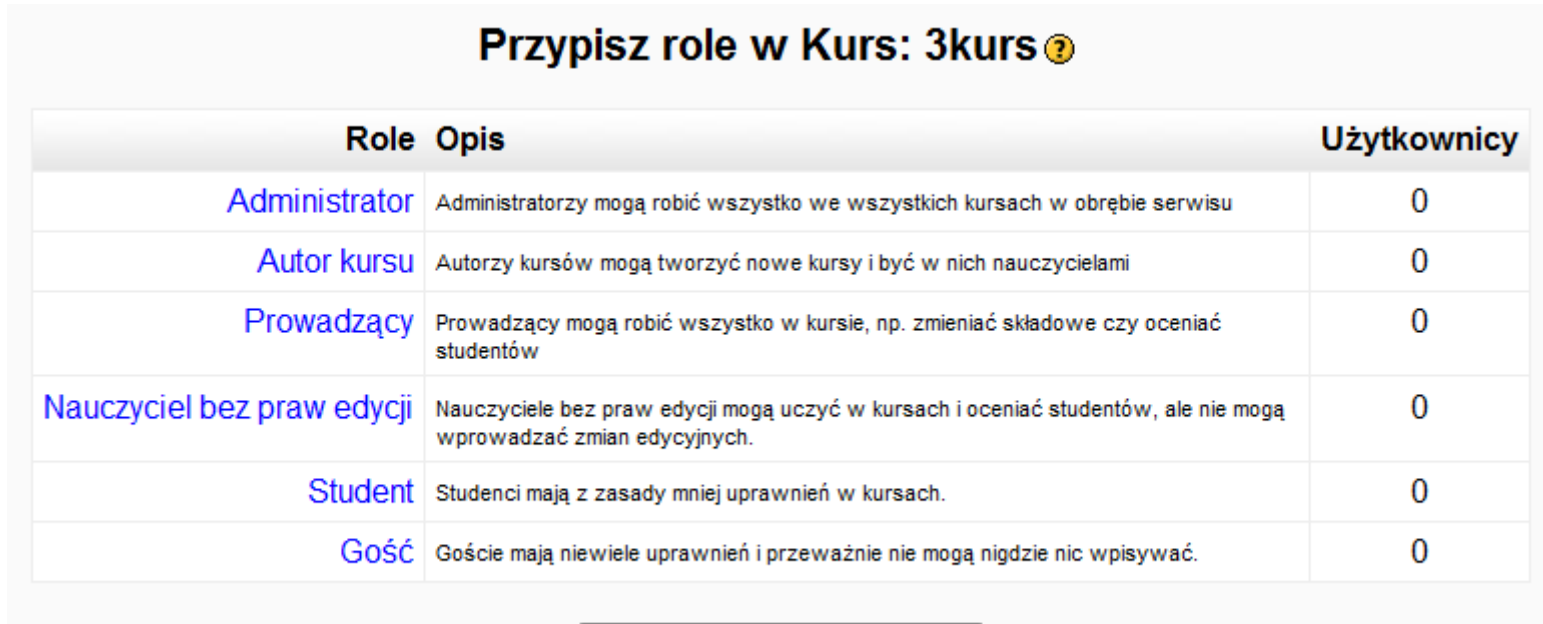

Kliknij tutaj, aby wejść do kursu

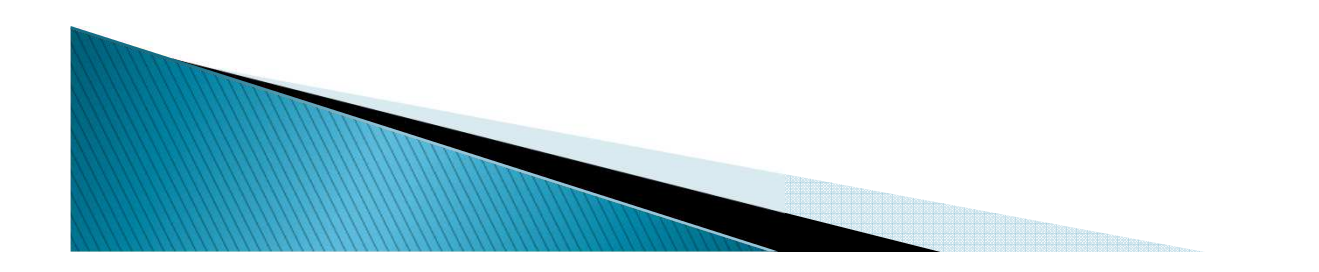

# Projektowanie e-kursu - role

#### Przypisz role w Kurs: 3kurs @

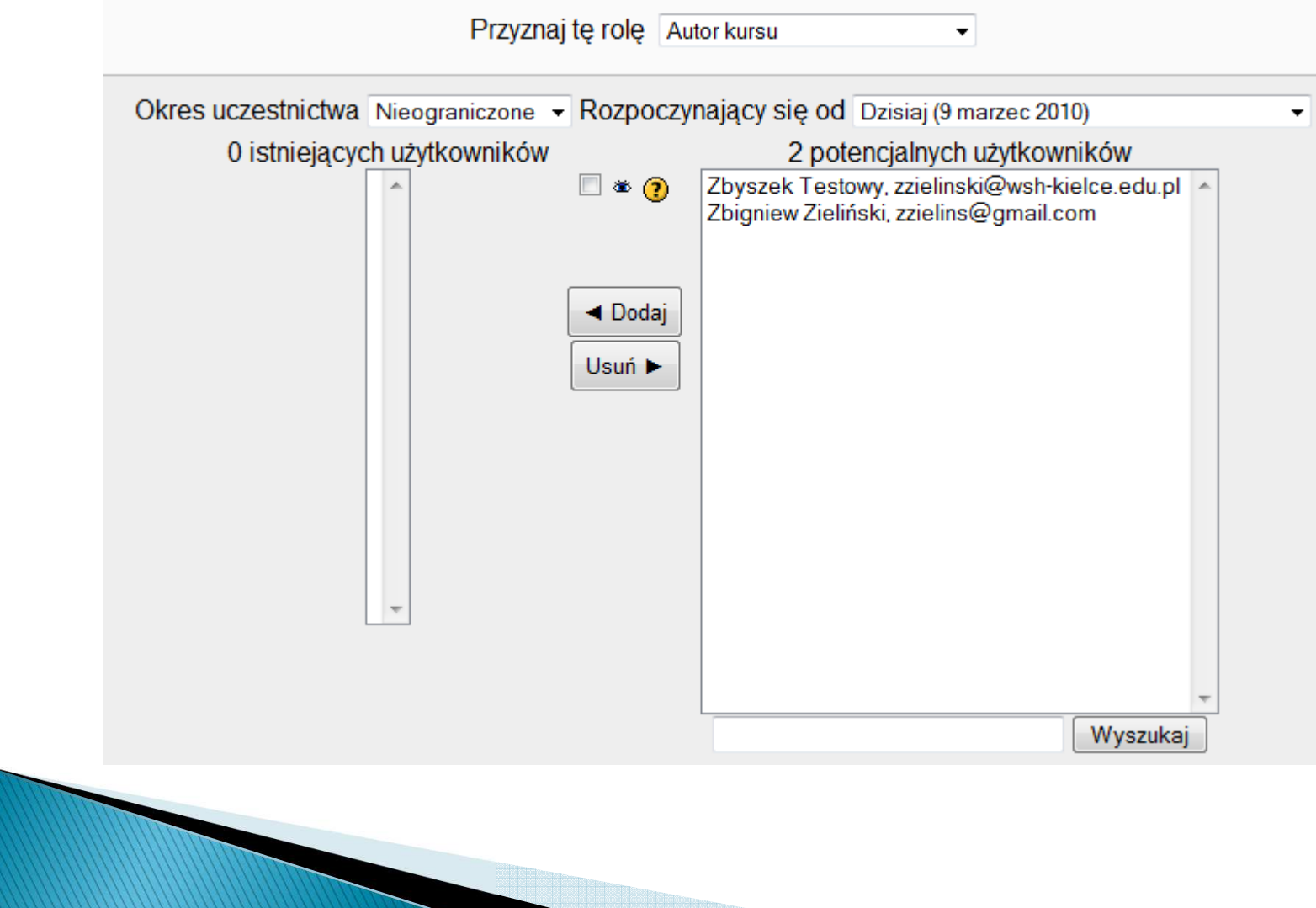

### Ekran założonego e-kursu **Pierwszy kurs**

Moodle Edukacja > Pk 2 Zmień rolę na... v Wyłącz tryb edycji Osoby Najświeższe wiadomości- $\frac{1}{2}$ **Tematyka**  $y^*$   $x + 1$  $\frac{1}{2}$   $\frac{1}{2}$   $\frac{1}{2}$   $\frac{1}{2}$   $\frac{1}{2}$ Uczestnicy laj nowy temat...  $\mathbf{z}$ lieszczono jeszcze h nowości)  $\Box$ Aktywności M Forum aktualności → Jr ≤ x \* å  $\frac{1}{2}$   $\approx$   $\times$   $\uparrow$   $\downarrow$   $\rightarrow$  $\bullet$  (2) Dodaj składowa. (?) Dodaj zasób... Włączenie trybuFora dyskusyjne  $\blacksquare$  $\mathbb{Z}$ edycji Szukaj w forum  $\Box$ Dodajskładową... (?) Dodaj zasób...  $J(x \times x + 1)$  $\ddot{\phantom{0}}$ Przejdź do kalendarza... Nowy termin...  $\Box$ Wykonaj  $2<sub>6</sub>$  $\Omega$ Zaawansowane (?) Co się ostatnio działo? E Dodajskladowa... 卷 (?) Dodaj zasób...  $\cdot$  $\mathbb{F}$  \*  $x + 1$  $\Box$ Administracja  $\hat{\mathbf{r}}$  $\ddot{\phantom{0}}$ Aktywność od niedziela, 7  $H* X+I+$ marzec 2010, 17:16 Wyłacz tryb edycji  $3<sub>6</sub>$  $\Box$ Raport ostatniej aktywności **Et Ustawienia**  $\mathcal{Q}$ Przypisz role Brak zmian od ostatniego Dodajskładową... ۵ (b) Dodaj zasób... **C**ceny zalogowania **S** Grupy ↑  $\color{red} \downarrow$ Kopia zapasowa **Odtwórz Bloki**  $\langle \cdot \rangle$ import  $\overline{\mathbf{4}}$  $\frac{d}{dx}$ Dodaj..  $\circ$ Reset kursu

Jesteś zalogowany(a) jako Zbigniew Zieliński (Wyloguj)

## Praca z e-kursem

- Centralną część strony kursu zajmują tematy –w zależności od ustawień mogą to być tygodnie bądź tematy.
- Na treść kursu składają się zasoby jak i składowe, które można dodawać i edytować w trybie edycji.
- $\blacktriangleright$  W lewej i prawej kolumnie znajdują się różne informacje (w trybie edycji można je usuwać, chować czy dodawać).

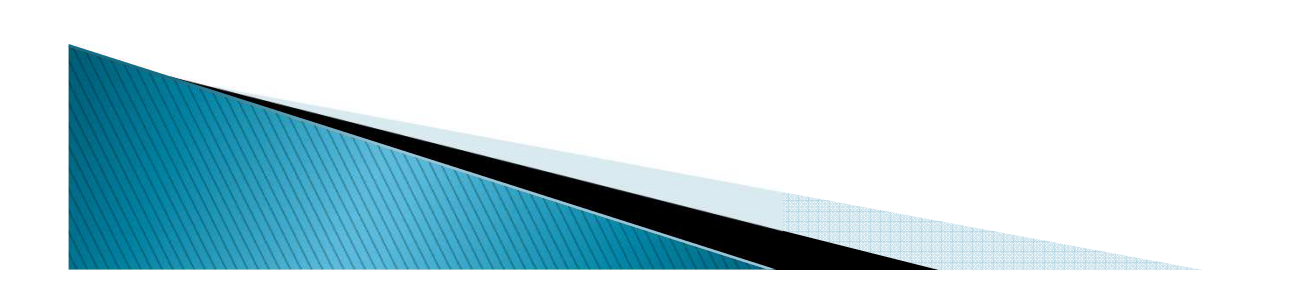

# Ikony w e-kursie

- ▶ W trybie edycji przy różnych elementach kursu pojawiają się ikony. Najważniejsze z nich to:
	- zasłonięcie/ukrycie elementu  $\frac{1}{2}$  /bof
	- usunięcie elementu ×
	- 令/手 przesunięcie w dół/górę
	- przesunięcie do prawej/lewej kolumny (dotyczy bloków)  $\frac{1}{2}$
	- przeniesienie elementu w inne miejsce (dotyczy zasobów i składowych) 1.

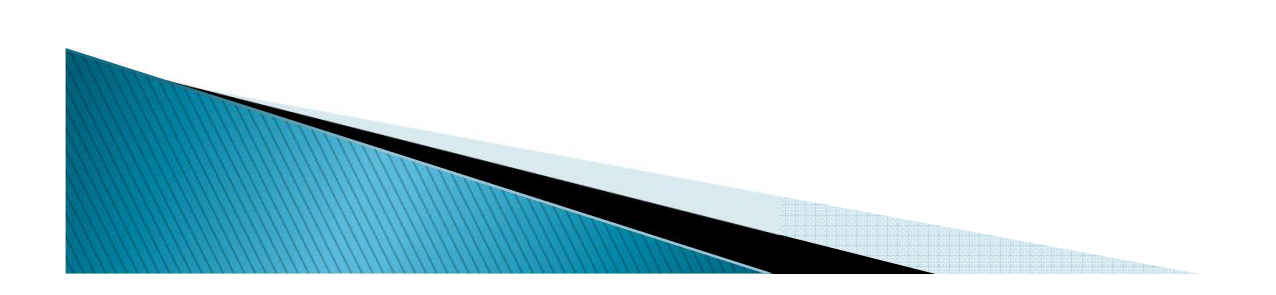

# Bloki e-kursu

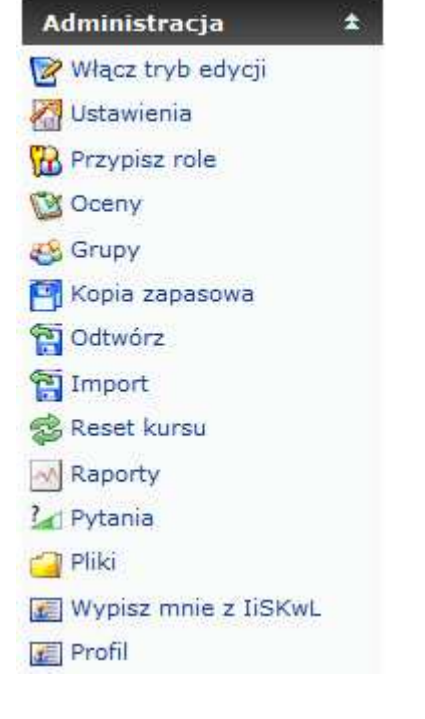

• W zależności od roli użytkownika kursu (student, autor kursu, administrator) niektóre bloki pozostają niewidoczne, bądź mają różną zawartość.

#### Najświeższe wiadomości 全

Dodaj nowy temat...

5 sty, 21:50 Zbigniew Zieliński Zbliża się termin egzaminu Wiecej...

22 paź, 23:26 Zbigniew Zieliński Dodano aktywności do modułów Wiecej...

9 paź, 16:01 Zbigniew Zieliński Zapraszam do współpracy! Więcej... Starsze tematy ...

#### **Nadchodzące terminy**

Czat portalu niedziela, 14 marzec

÷

Przeidź do kalendarza... Nowy termin...

#### Co się ostatnio działo?

Aktywność od wtorek, 9 marzec 2010, 17:29 Raport ostatniej aktywności

Brak zmian od ostatniego zalogowania

# Kalendarz – terminarz

- Przydatnym elementem strony kursowej jest blok *Kalendarz*, w którym prowadzący może zaznaczać studentom terminy wykonania zadań.
- $\blacktriangleright$  W ten sposób można przejrzyście prezentować informacje o zbliżających się zaliczeniach czy terminach oddania prac.

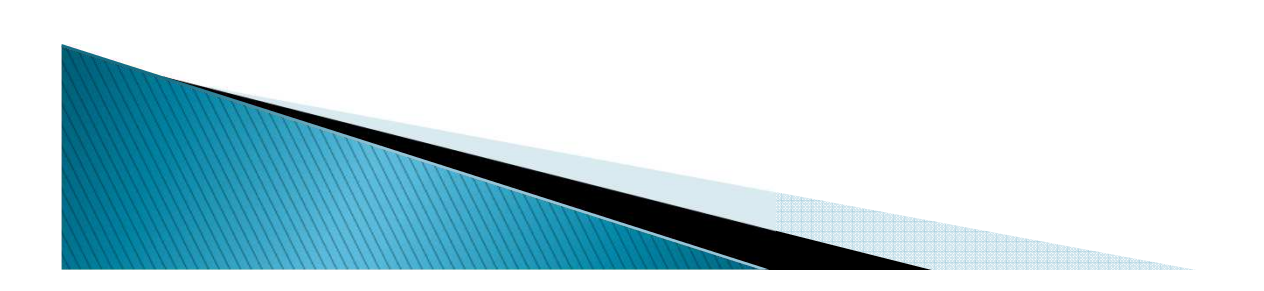

# Kalendarz

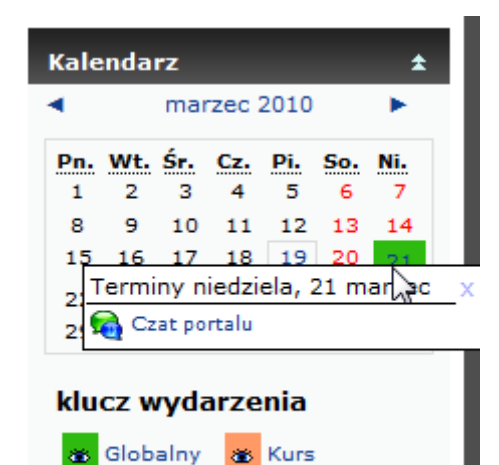

**&** Grupa

& Użytkownik

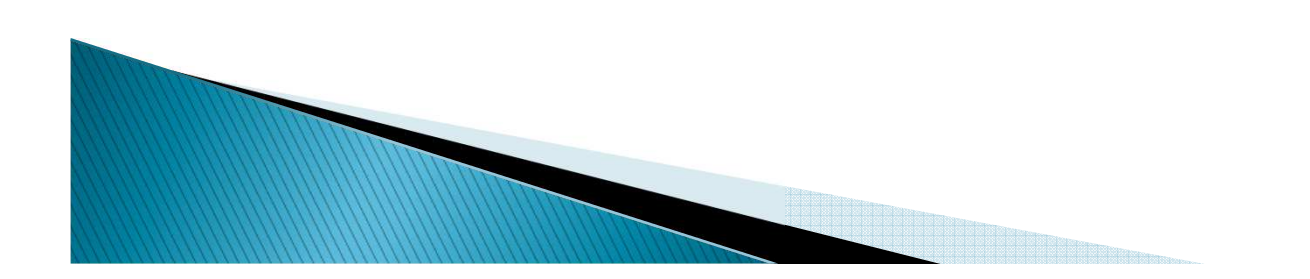

# Składowe: głosowanie

 Działanie związane z przeprowadzeniem głosowania jest bardzo proste – prowadzący zadaje pytanie i oferuje szereg możliwych odpowiedzi do wyboru. Moduł ten może być przydatny, gdy prowadzący chce przeprowadzić szybką ankietę mającą na celu zachęcić do zastanowienia się nad danym tematem, umożliwić grupie głosowanie na temat kierunku kursu albo uzyskać zgodę na prowadzenie badań.

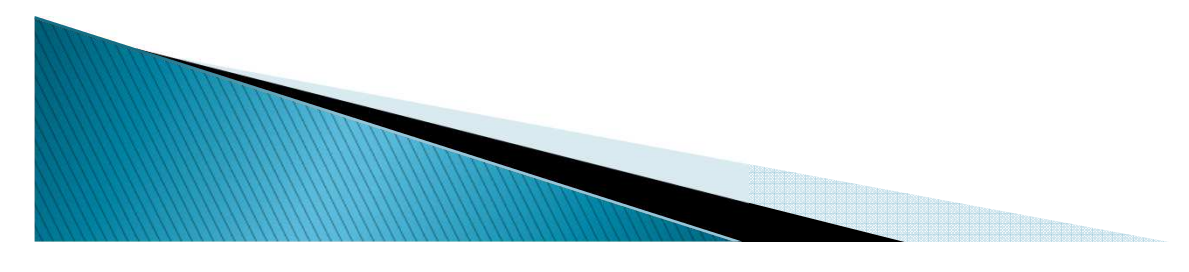

# Składowe - głosowanie

Co sądzisz o e-nauczaniu ?

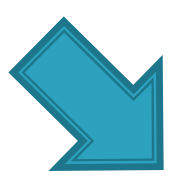

Co sądzisz o takiej formie przekazywania wiedzy trybem mieszanym (nauczanie tradycyjne wspomagane technologią informatyczną)

◉

0

C

Podoba mi się - jest to rozwiązanie potrzebne w edukacji

Wole tradycyjną formę nauczania

Nie mam zdania

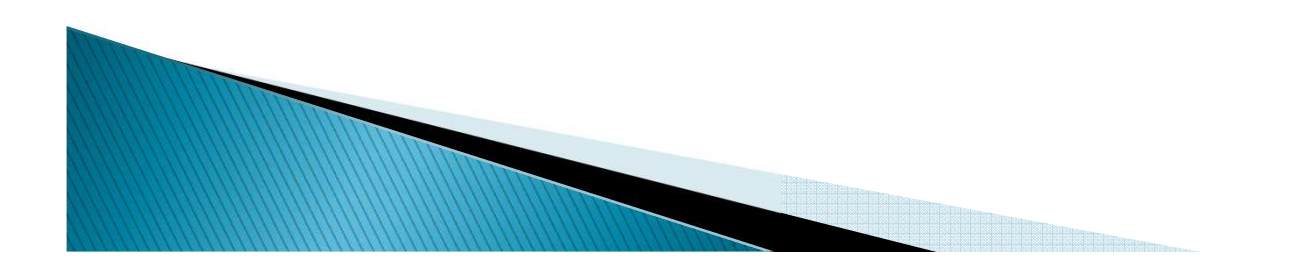

# Składowe – zasoby

 Zasoby to informacje, które zgodnie z zamierzeniem prowadzącego mają stanowić treść kursu. Mogą to być wcześniej przygotowane pliki przesłane do serwera obsługującego kurs, strony edytowane bezpośrednio w Moodle albo zewnętrzne strony WWW, które stanowią część kursu.

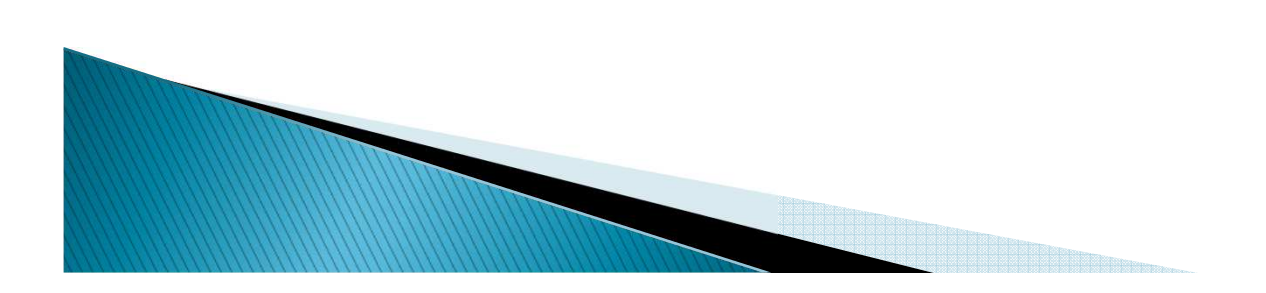

# Składowe – zasoby

#### Budowa komputera - rys historyczny

- Historia komputerów osobistych
	- Film z pierwszej prezentacji myszy komputerowej Douglas Engelbart
- Pierwsze zastosowania komputerów
- Początki informatyki w Polsce
- Generacje komputerów technologie
- $\Box$ ] Prawa w informatyce
- Budowa PC prezentacja
- Portale o tematyce hardware
- Test samosprawdzający z treści wykładu
	- Literatura podstawowa do modułu 2

#### Historia komputerów osobistych

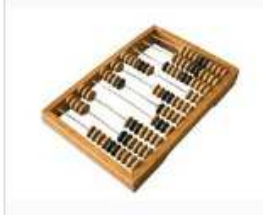

#### 1100 p.n.e. Liczydło

Pierwsze mechaniczne urządzenie wspomagające proces liczenia w Indiach i Chinach jest w użyciu już od 3 tys. lat. Nawet dzisiaj wciąż się je wykorzystuje.

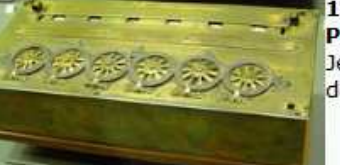

#### 642 **Pascalina**

Jedna z pierwszych maszyn obliczeniowych bazowała na skomplikowanym systemie kół zębatych, za pomocą którego można było dodawać i odejmować liczby.

### Składowe - czat

 Moduł Czat pozwala uczestnikom na przeprowadzanie na żywo dyskusji poprzez sieć. Jest to dobry sposób, aby uczestnicy kursu lepiej zrozumieli omawiany temat oraz siebie nawzajem - sposób używania czatpokojów zasadniczo różni się od dyskusji na forum. Moduł Czat zawiera wiele opcji pozwalających na zarządzanie i przeglądanie dyskusji.

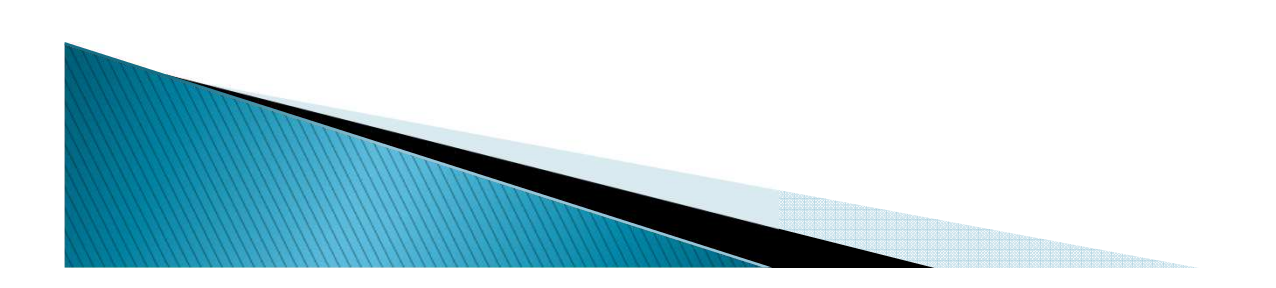

# Składowe - czat

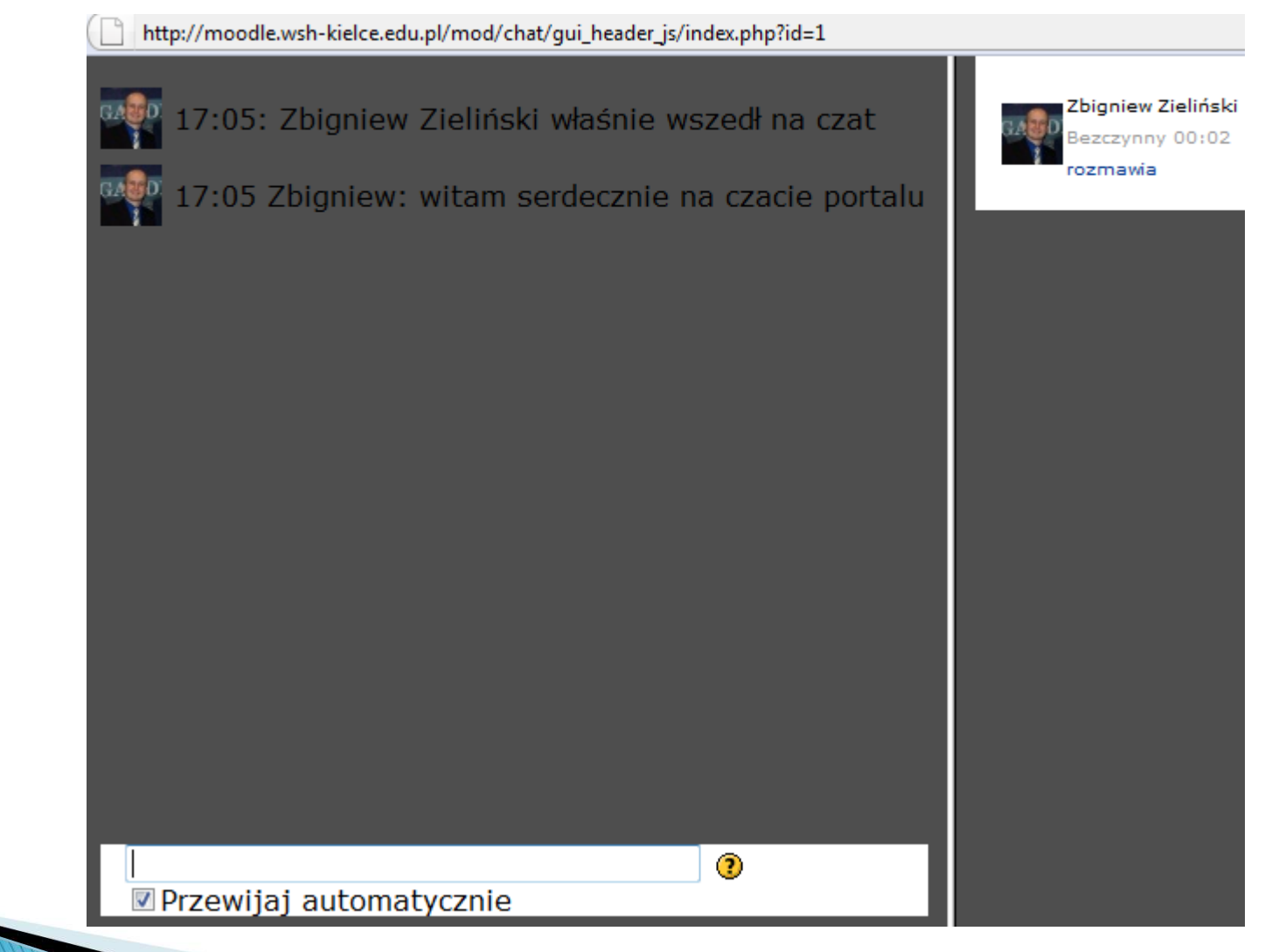

# Składowe – fora dyskusyjne

 $\blacktriangleright$  Ten moduł bywa najważniejszy na kursie – właśnie w nim odbywa się większość dyskusji. Fora mogą mieć różną strukturę i umożliwiają ocenę każdego posta przez współuczestników. Posty mogą być przeglądane w różnych formatach i mogą zawierać załączniki. Uczestnicy, którzy są subskrybentami forum, otrzymają pocztą elektroniczną kopie każdego nowego posta. Prowadzący może narzucić subskrypcję wszystkim uczestnikom. Zalecane jest tworzenie forum przy każdym temacie.

# Składowe - fora dyskusyjne

C Dyskusja nt. wykorzystania sieci komputerowych

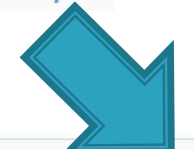

Serdecznie zapraszam wszystkich chętnych uczestników tego forum o podanie przykładów zastosowań sieci komputerowych w firmach/przedsiębiorstwach w których pracujecie. Najciekawsze wypowiedzi beda premiowane punktami liczonymi do zaliczenia.

Dodaj nowy temat dyskusji

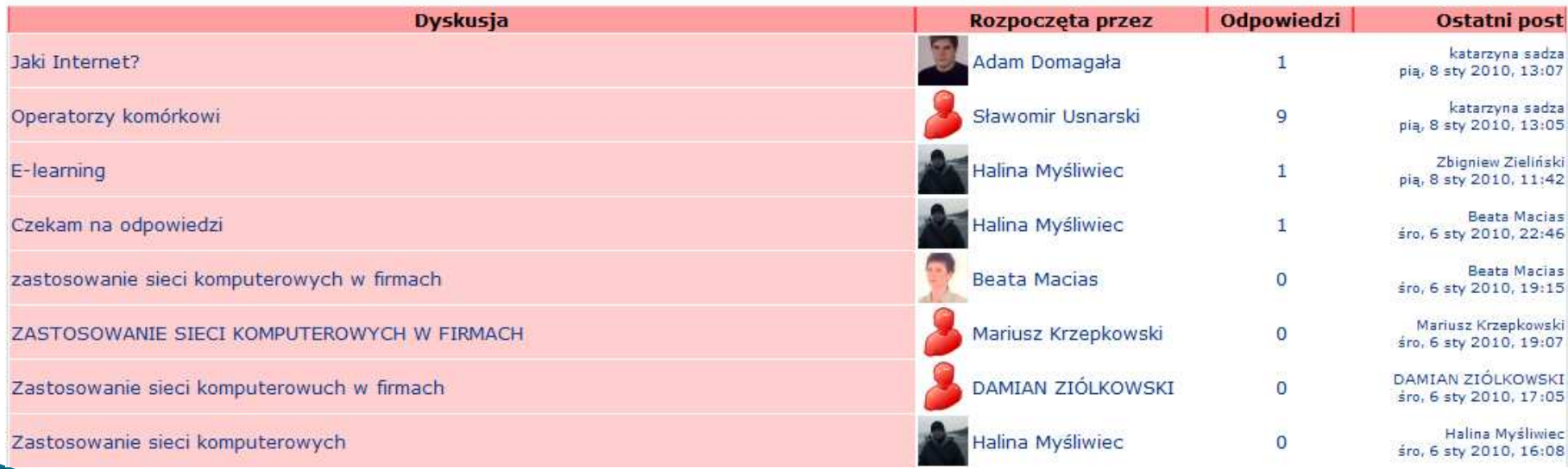

## Składowe – opisy

▶ Opisy nie stanowią aktywności sensu stricto sa to graficzne interfejsy, które umożliwiają wstawienie tekstu i grafiki pomiędzy inne aktywności na stronie kursu.

> Każde rozwiązanie problemu stwarza nowe problemy. Nie można żadnego urządzenia zrobić "odpornym na głupotę", ponieważ głupcy są genialni. Komputery sa zawodne, ale ludzie jeszcze bardziej. Jeśli coś może pójść źle, to pójdzie źle. **Ed Murphy "Prawa Murphy'ego"**

#### **WYKŁAD1**

Wykład poświęcony jest historii informatyki, cyfrowej reprezentacji danych w komputerze, jednostkom informacji czy sposobom kodowania. Po lekturze wykładu będziesz znał działanie abstrakcyjnego modelu komputera i zobaczysz że informatyka nie jest nudna i trudna!

Wprowadzenie do informatyki

Dane - bit - bajt - system dwójkowy

 $\Box$ ] System szesnastkowy

## Składowe – quizy

**MARRIED COMPANY** 

 $\blacktriangleright$  Moduł ten umożliwia prowadzącemu tworzenie i udostępnianie studentom testów składających się z pytań wielokrotnego wyboru, pytań typu prawda/fałsz oraz pytań wymagających udzielenia krótkich odpowiedzi. Pytania te, uporządkowane według kategorii, przechowywane są w bazie danych imogą być ponownie wykorzystywane w ramach danego kursu lub nawet przenoszone do innego kursu. Quizy dopuszczają wielokrotne próby znalezienia rozwiązania. Każda próba jest automatycznie sprawdzana; prowadzący może decydować, czy przedstawi swój komentarz czy udostępni poprawne odpowiedzi. Moduł ten oferuje narzędzia umożliwiające wystawianie ocen.

# Składowe - quizy

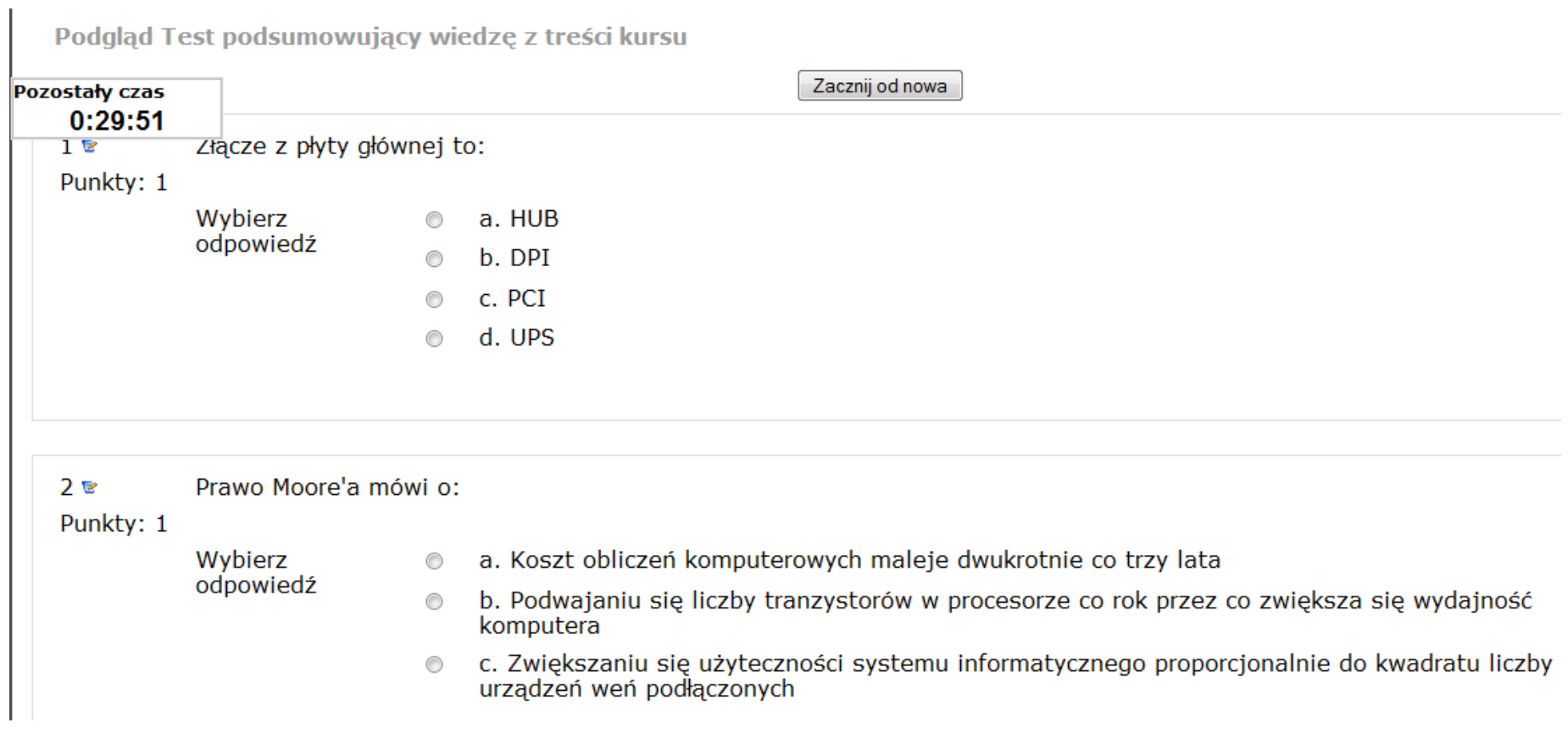

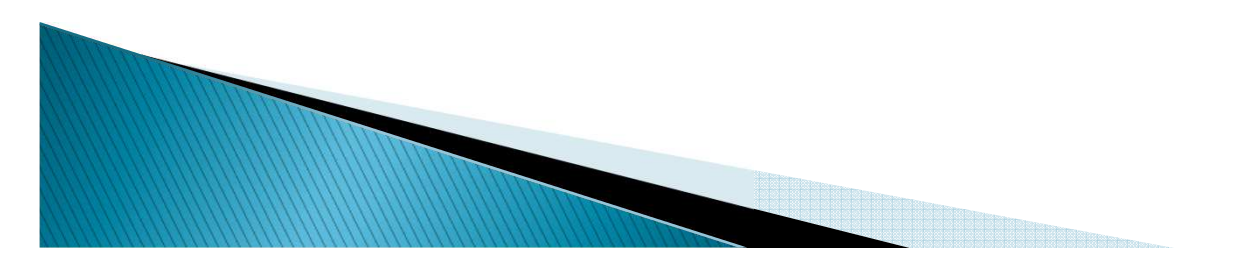

# Składowe – zadania

 $\blacktriangleright$  Zadania umożliwiają prowadzącemu określenie pracy, którą studenci mają wykonać w formie elektronicznej (w dowolnym formacie) i przesłać na serwer. Typowe zadania to wypracowania, projekty, raporty itp. Moduł ten zawiera funkcje umożliwiające wystawianie ocen.

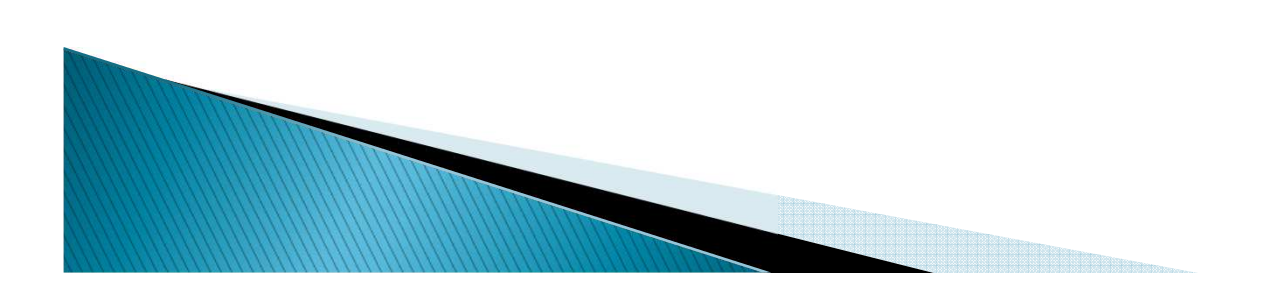

### Składowe - zadania

Oglądaj 1 oddanych zadań

Wyszukaj informacje znajdujące się w dokumencie "Gdzie i jak poszukiwać informacji w Internecie" i wyślij odpowiedzi w formie pliku \*.doc.

Dostępne od: poniedziałek, 12 październik 2009, 19:45 Termin oddania: sobota, 31 październik 2009, 19:45

 $\mathbb{Z}$ 

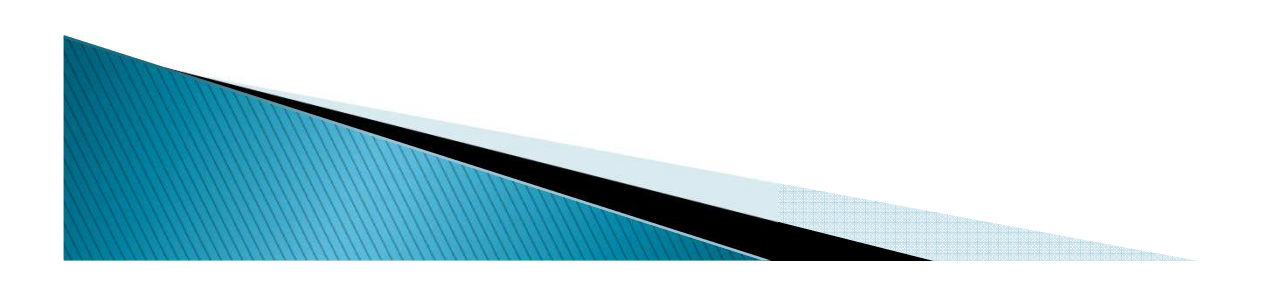
## Zasoby

 $\blacktriangleright$  Moodle obsługuje wiele różnych rodzajów zasobów, dzięki czemu można umieścić w kursie niemalże każdy rodzaj treści.

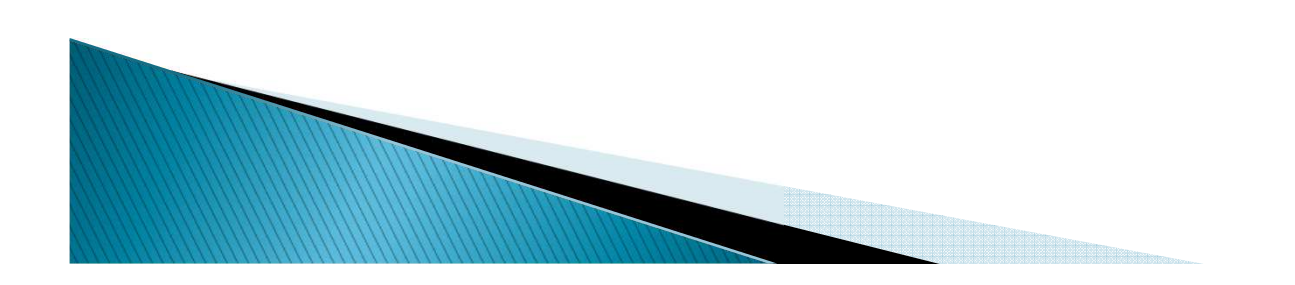

## Zasoby - strona tekstowa i HTML

#### Strona tekstowa

 Ten typ zasobu jest po prostu zwykłym tekstem.

#### ▶ Strona HTML

 Ten typ zasobu pozwala stworzyć kompletną stronę WWW za pomocą wbudowanego w Moodle prostego edytora HTML. Strona jest zapisana w bazie danych, nie jako plik. Można w niej zrobić właściwie wszystko również załączać skrypty JavaScript.

## Zasoby - pliki i strony WWW

### **Pliki i strony www**<br>Tax reduci reselve

**MODELLE** 

 Ten rodzaj zasobu pozwala linkować do dowolnej strony www lub innego pliku w Internecie. Pozwala też na linkowanie do dowolnego pliku w obszarze plików kursu. Typowe strony www są wyświetlane tak, jak gdyby odwiedzono je bezpośrednio. Np. pliki MP3 są nadawane za pomocą wbudowanego odtwarzacza streaming audio. Oznacza to, że użytkownik usłyszy treść pliku zanim go całkowicie pobierze na dysk. Odpowiednie systemy wprowadzono do odtwarzania filmów i animacji flash.Treść można wyświetlać w nowym oknie, ramce lub normalnie w oknie z elementami kursu.

# Zasoby - pliki i strony WWW

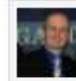

#### Nowe funkcionalności w serwisie

Zbigniew Zieliński w dniu wtorek, 12 styczeń 2010, 19:10 napisał(a)

Dodano nowe bloki usprawniające prace w serwisie e-learning Moodle WSH:

- · ankiete (dostepna dla wszystkich użytkowników),
- · modul licznika (countdown),
- · moduł z filmami (m.in. Youtube),
- · statystyki odwiedzin strony, ilości użytkowników i kursów na platformie,
- · shoutbox pokój rozmów dla zalogowanych użytkowników.

Zapraszam do korzystania z nowych funkcjonalności.

Połaczeń dzisiaj :8

Łacznie użytkowników :317 Łacznie kursów : 8

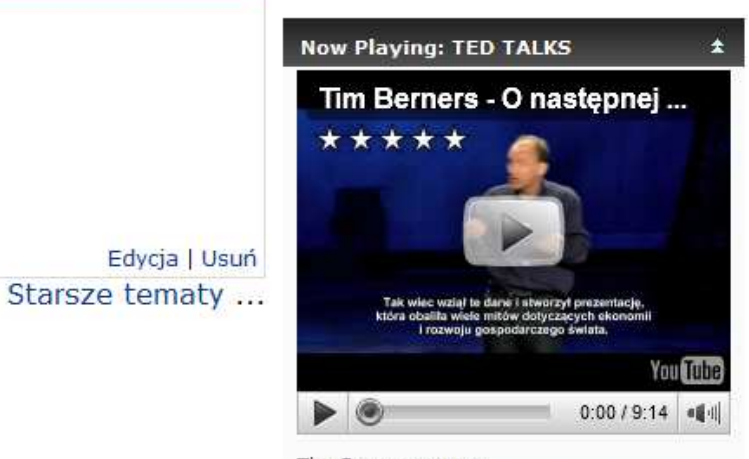

Tim Bernes o www

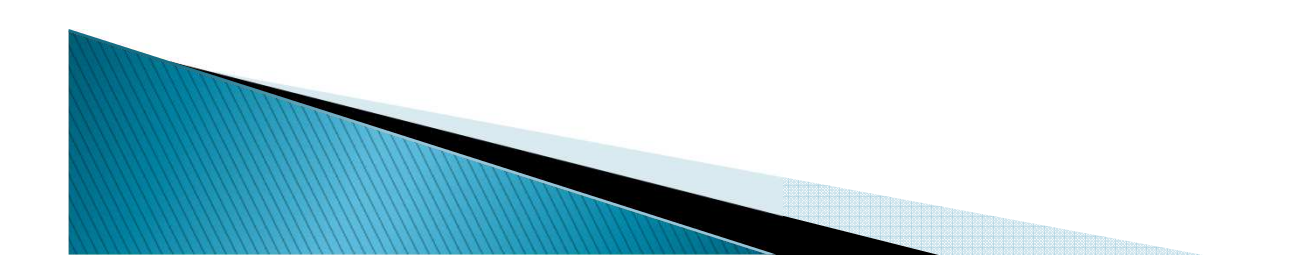